**MBH BANK APP (KORÁBBAN BB) Felhasználói kézikönyv** 2023. július 20.

# MBH BANK

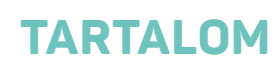

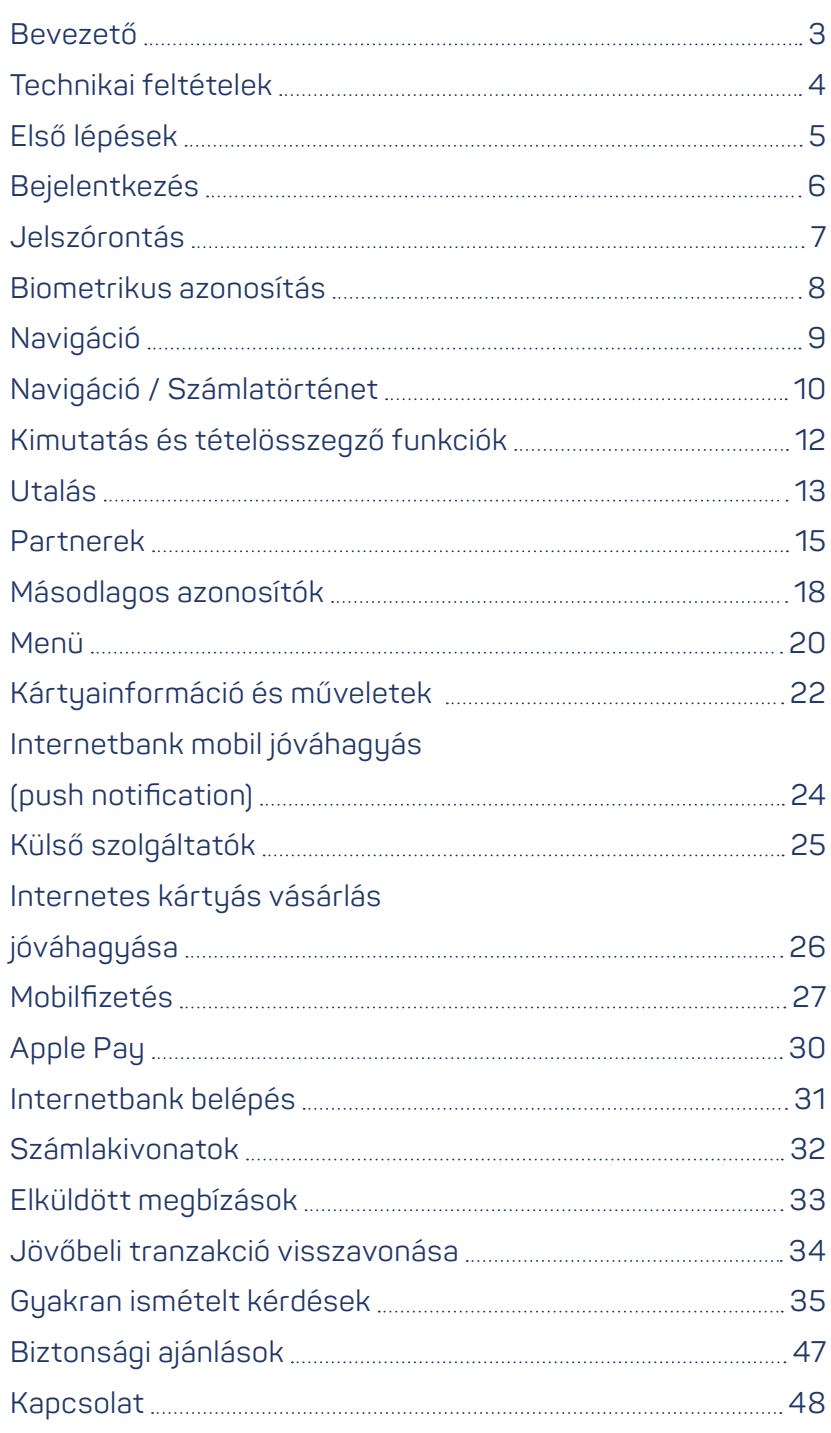

**Kattintson a témakörre a gyors eléréshez!**

 $\sum_{i=1}^{n}$ 

<span id="page-2-0"></span>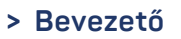

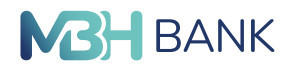

#### **Bevezető**

- **•** Számlaegyenleg megtekintése és elrejtés
- **•** Forint átutalás új- és rögzített partnernek és átvezetés
- **•** Számlatörténet, tranzakció részletek megtekintése és számlatörténet szűrő
- **•** Elküldött megbízások megtekintése
- **•** Jövőbeli tranzakciók visszavonása
- **•** Kimutatás bevételeiről és kiadásairól
- **•** Érintéses mobilfizetés Android készülékkel és Apple Pay digitalizáció indítása iOS készülékkel
- **•** Belépés biometrikus azonosítással és mPIN kóddal (és mPIN kód módosítása)
- **•** Internetbank belépés mobilos azonosítással
- **•** Felhasználóváltás ügyfélszámlái között
- **•** Bank- és hitelkártya információk, aktiválás vagy felfüggesztés
- **•** Bank- és hitelkártya napi készpénzfelvételi-, vásárlási– és internetes vásárlási limitmódosítás , internetes kártyás vásárlási jelszó beállítása vagy módosítása
- **•** Nyelvváltás (magyar és angol nyelv között)
- **•** Partnerek kezelése
- **•** Számlainformáció és számlaegyenlegek megtekintése
- **•** Mobil jóváhagyás Internetbank szolgáltatásokra és internetes vásárlásokra
- **•** Külső szolgáltatón keresztül beküldött megbízások és hozzáférések kezelése
- **•** Másodlagos azonosítók kezelése

<span id="page-3-0"></span>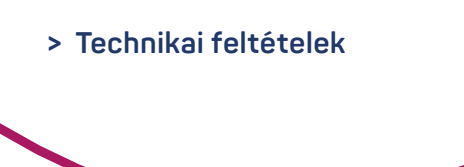

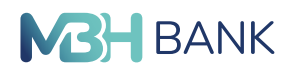

#### **Technikai és egyéb feltételek**

Az alkalmazás és egyes funkciók használatához az alábbi technikai feltételek szükségesek, amik eltérőek a különböző operációs rendszereknél. Amennyiben Ön korábbi Budapest Bankos ügyfelünk - 2022.04.01 előtt a Budapest Internetbankot és Budapest Bank Mobil App-ot használta - illetve 2022.04.01-je után új lakossági ügyfél, akkor Ön ezt az alkalmazást tudja használni pénzügyei intézéséhez.

Amennyiben a lenti feltételek egyikének megfelel, akkor az MBH Bank App (korábban BB) alkalmazást használhatja:

- **•** az MBH Netbank (korábban BB) szolgáltatásra szerződött (megnevezését az igénylési szerződésen találja)
- **•** a számlaszám első nyolc számjegye 1010 kezdetű (a számlaszámát megtalálja a számlakivonaton és a szerződésen is)
- **•** az internetbank felhasználói azonosítója maximum harminc karakterből áll (ezt az elektronikus szolgáltatások igénylése szerződésben találja), melyet a bejelentkezés során kell megadnia
- **•** 2022.04.01-je után nyitotta első lakossági bankszámláját
- **•** 2022.04.01-je után újonnan igényelt bankkártyája, vagy hitelkártyája 409360, 510019, 525642, 547425, 557704 számok valamelyikével kezdődik.

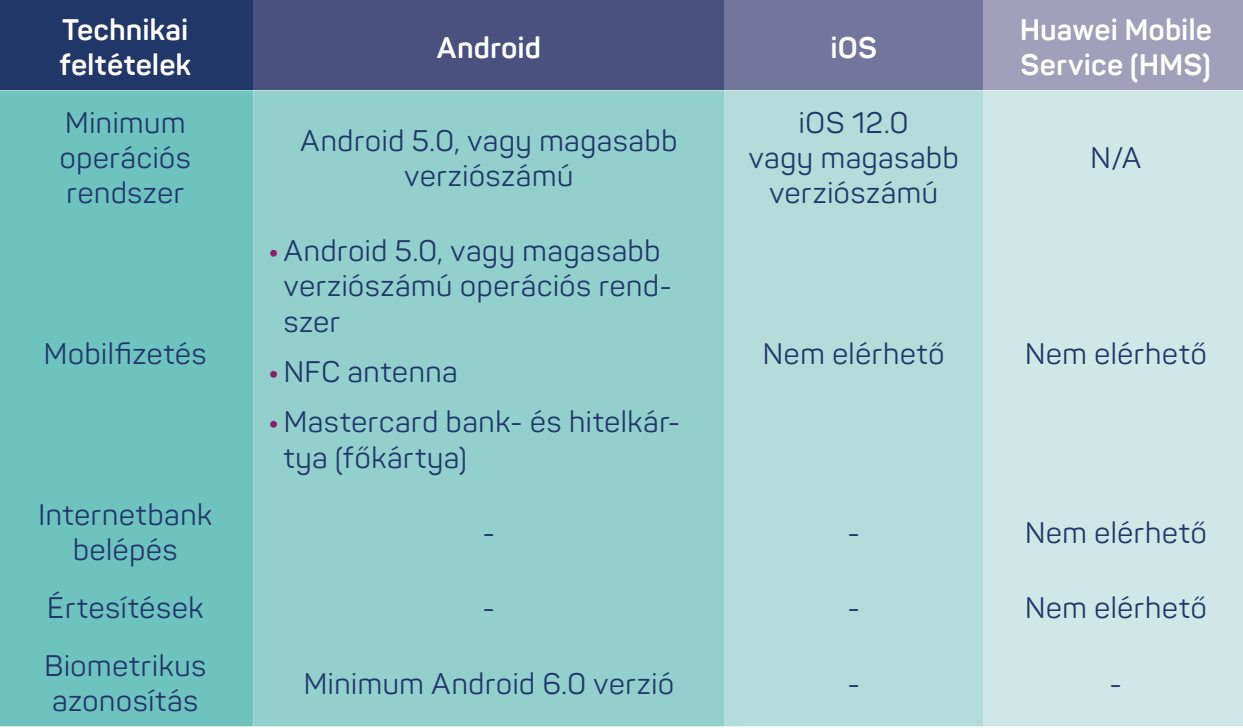

<span id="page-4-0"></span>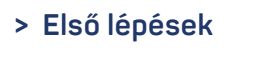

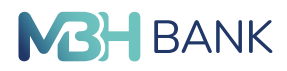

#### **Első lépések:**

Az applikáció telepítéséhez látogasson el készülékének megfelelő alkalmazás áruházába vagy érintse meg az alábbi logók egyikét és töltse le az MBH Netbank (korábban BB) alkalmazást.

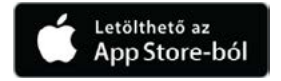

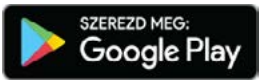

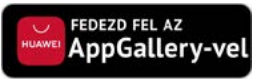

Az alkalmazás megnyitását követően az alábbi képernyő látható.

Amennyiben rendelkezik MBH Netbank (korábban BB) azonosítóval, kövesse a következő oldalon található eszközregisztrációs folyamatban leírtakat.

A kezdőoldalon a jobb sarokban lévő kérdőjel ikonra tapintva négy lehetőség közül lehet választani.

Az Ügyfélszolgálatra nyomva telefonon keresztül kapcsolatba lehet lépni az ügyfélszolgálattal. Bankkártya letiltásra tapintva telefonon keresztül az ügyfélszolgálat segítségével azonnal letiltható a bankkártya.

A Visszajelzésre nyomva lehetőség van emailben elérni az ügyfélszolgálatot.

A Gyakori kérdések menüpontra nyomva böngészőn keresztül elérhető az alkalmazással kapcsolatos gyakori kérdések.

A további lehetőségek gombbal megjelenik két lehetőség: számlaigénylés és a bankfiók kereső.

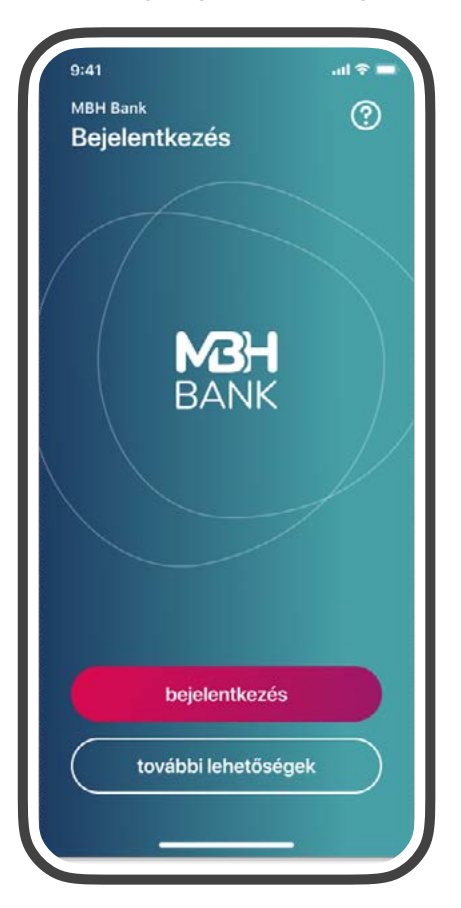

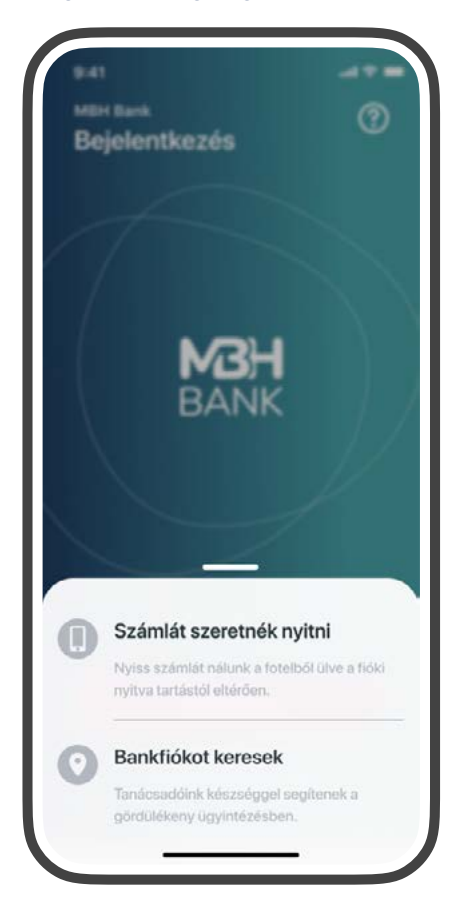

<span id="page-5-0"></span>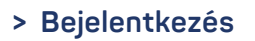

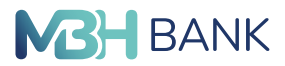

#### **Bejelentkezés:**

- 1. Kérjük, adja meg a MBH Netbank (korábban BB) felületén használt **belépési azonosítóját és jelszavát!** Ezt követően az internetbankban beállított telefonszámra **SMS-ben egy egyszer használatos jelszó érkezik meg.**
- 2. Erre a következő lépésben lesz szükség, amikor az alkalmazás a kiküldött **jelszó megadását kéri.** Ez biztosítja, hogy jogosult belépést az applikációba. Az SMS-ben kapott jelszó Android alapú **készülékeken automatikusan beolvasásra kerül,** iOS készülékeken a készülék **felajánlja lehetőségként beilleszteni** a kapott kódot.
- 3. Az egyszer használható SMS jelszó megadását követően, meg kell adni egy **hat számjegyből** álló egyedi azonosítót, vagyis egy **mPIN kódot.** Ez nem állhat azonos karakterekből, sorozatokból és ismétlődésekből. A kód megadásának további szabályairól a Gyakran Ismételt Kérdéseknél bővebben lehet tájékozódni.
- 4. Az alkalmazás belépéséhez innentől már ez az mPIN szükséges.
- 5. Az mPIN kód megerősítésével befejeződik az alkalmazás regisztrálása és megtörténik az első belépés.
- 6. A biometrikus azonosítás aktiválásához kövesse a további oldalon látható folyamatleírást.

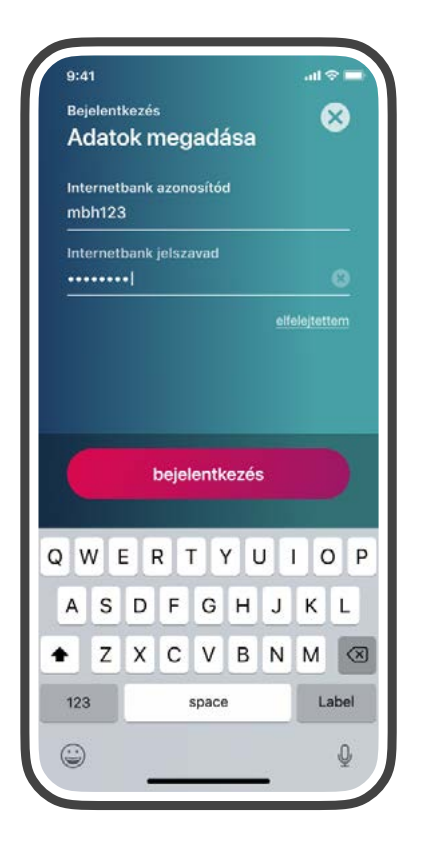

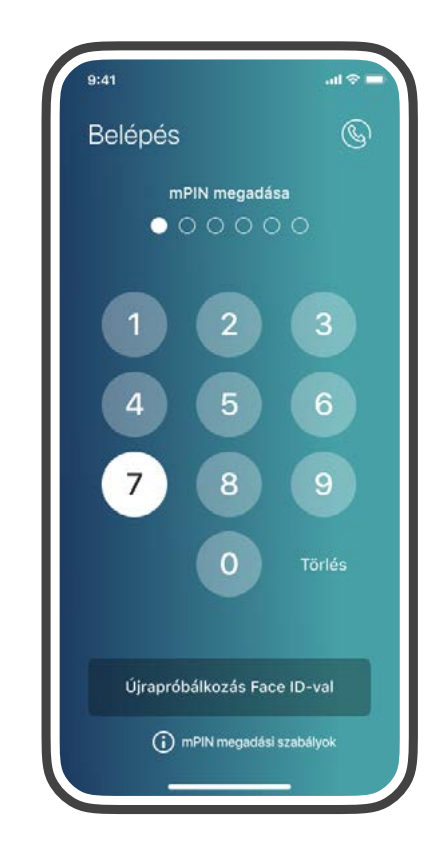

#### **Elfelejtettem!**

Az Elfelejtettem lehetőségre tapintva segítség kérhető új jelszó igényléséhez

#### **Jelszómegadás és módosítás**

Szerződéskötés utáni első azonosító és ideiglenes jelszó bejelentkezéskor új jelszó megadása szükséges. Lejárt jelszó esetén lehetőség van módosítani azt a Bank App bejelentkezéskor.

<span id="page-6-0"></span>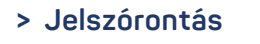

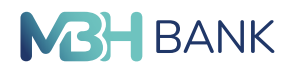

#### **Jelszórontás:**

Amennyiben nem a helyes jelszó lett megadva, az alábbi ablak fog megjelenni, és újra kell próbálkozni. A rendszer 5 sikertelen bejelentkezési kísérlet után, átmeneti időszakra automatikusan felfüggeszti a felhasználó fiókját:

- **• 5. sikertelen** bejelentkezési próbálkozás után: **30 percre**
- **• 6. sikertelen** bejelentkezési próbálkozás után: **1 órára**
- **• 7. sikertelen** bejelentkezési próbálkozás után: **2 órára**
- **• 8. sikertelen** bejelentkezési próbálkozás után: **4 órára**
- **• 9. sikertelen** bejelentkezési próbálkozás után: **6 órára**
- **• 10. sikertelen** első szintű bejelentkezéskor pedig a **felhasználó automatikusan letiltásra kerül** és felfüggeszti az adott felhasználónévvel való bejelentkezés további lehetőségét.

Felfüggesztett fiók, illetve elfelejtett jelszó esetén, kérjük, **ePIN kódot előkészítve hívja a Telebankot** a **06 80 350 350 es** számon, vagy fáradjon be a legközelebbi bankfiókba, és igényelje meg az MBH Netbank (korábban BB) szolgáltatás újra aktiválását.

# Ω Adatok megadása  $nbh123$ Hibás vagy lejárt azonosítók Kérjük, adja meg a helyes azonosítóját és jelszavát. újra megadom

#### **ePIN kód:**

A felhasználó telefonos azonosítására szolgáló kód. Szerződéskötéskor **sms-ben kerül kiküldésre** a felhasználó mobiltelefonszámára, amely megegyezik az első bejelentkezési jelszóval.

Az első belépésig használható telefonos azonosításra. Az

első internetbank belépést követően a felhasználónak kötelezően meg kell adni egy új, **kiválasztott 6 számjegyű számsort,** ami az ePIN kódja lesz.

Az ePIN kód az MBH Netbank (korábban BB) felületén a Beállítások és egyéb szolgáltatások/ Jelszó és ePIN menüpontban módosítható.

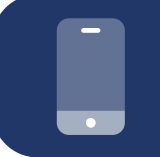

#### **SMS PROBLÉMA:**

Amennyiben bármely okból az SMS jelszó nem érkezik meg a készülékre, kérjük, vegye fel a kapcsolatot a Telebank munkatársaival a 06 80 350 350-es telefonszámon.

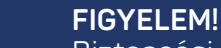

Biztonsági szempontból az alkalmazásba csak akkor van mód belépni, amennyiben a készüléken az automatikus dátum és idő beállítása aktív.

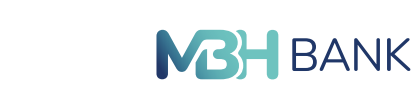

<span id="page-7-0"></span>**> Biometrikus azonosítás < VISSZA A TARTALOMHOZ**

#### **Biometrikus azonosítás**

Az alkalmazás biztonsága kifejezetten fontos számunkra, ezt garantálja az egyedi mPIN kód, azonban emellett lehetőség van beállítani biometrikus azonosítással történő belépést is, amennyiben készülék lehetővé teszi ezt a funkciót.

Ehhez mindenképp szükséges egy korábban megadott mPIN kód, ezután lehet bekapcsolni ezt az azonosítási formát.

A funkció használatához az ezzel kapcsolatos **nyilatkozat elfogadására** van szükség, mindez ügyfeleink védelmét szolgálja.

Az applikáció a készülékben már korábban regisztrált biometrikus azonosító adatokkal működik, azokat semmilyen formában nem tárolja.

A beállítás során szükséges egy egyszeri mPIN kóddal történő hitelesítés.

Amennyiben az alkalmazás felismeri a biometrikus azonosítást, akkor a belépés megtörténik az applikációba.

Ha a rendszer nem ismeri fel, akkor a képernyőn megjelenik a Próbáld újra felirat, ilyenkor érdemes - korábban már regisztrált - másik ujjal vagy más helyzetben odatartva próbálkozni.

Amennyiben sikeres az azonosítási folyamat, akkor ezentúl az **mPIN kód mellett, ezzel az autentikációs megoldással is lehetőség van belépni az alkalmazásba.**

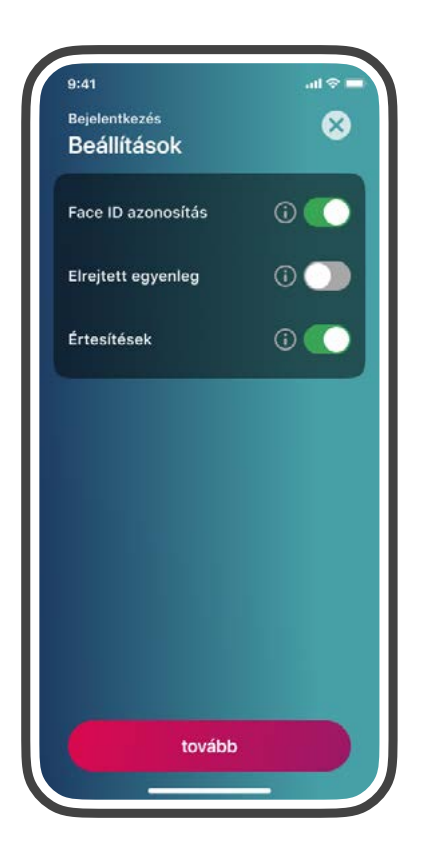

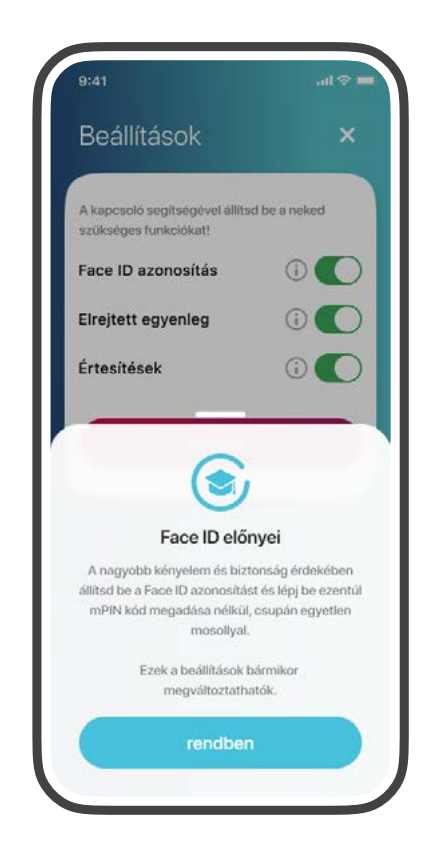

<span id="page-8-0"></span>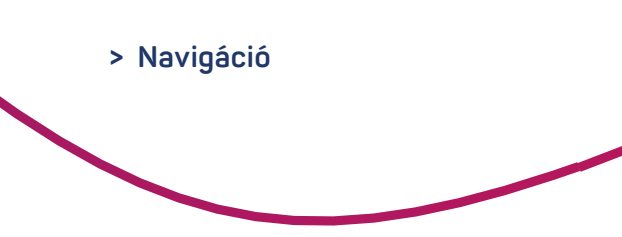

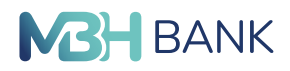

#### **Navigáció**

A nyitóképernyőn és a számlatörténetben egyszerűen választhat számlái között a **jobb felső sarokban lévő számlák ikonnal.** A számlaválasztásnál a sorrendben első helyen álló számla az alapértelmezett. A **számlák sorrendjét** a számlaválasztásnál az összes számla alatt található sorrend szerkesztésre nyomva megváltoztatható. Az adott számlára hosszan nyomva módosítható a számlák sorrendje. Sorrend szerkesztőben be lehet állítani, hogy **minden belépésnél megjelenjen a számlaválasztás lehetősége.**

Ha nem szeretné, hogy egyenlege látható legyen, akkor a Beállítások menüpontban lehetősége van elrejteni. A nyitóképernyőn **okos csempék** találhatók, amiket **minden számlához egyedileg** külön be lehet állítani. Az okos csempék **különböző funkciók** kényelmes és gyors elérését biztosítja a nyitóképernyőn (pl.: gyors utalás, Legutóbbi tranzakciók). A nyitóképernyőt személyre szabható úgy, ahogy a lehető legkényelmesebb legyen. A főoldal testreszabása az adott számlához található csempék alatt jelenik meg és itt megváltoztatható a **csempék sorrendje**. Emellett **el is rejthetők** vagy **megjeleníthetők** az adott csempék a bal oldalt mínusz (elrejtés) vagy plusz (megjelenítés) ikonra nyomva.

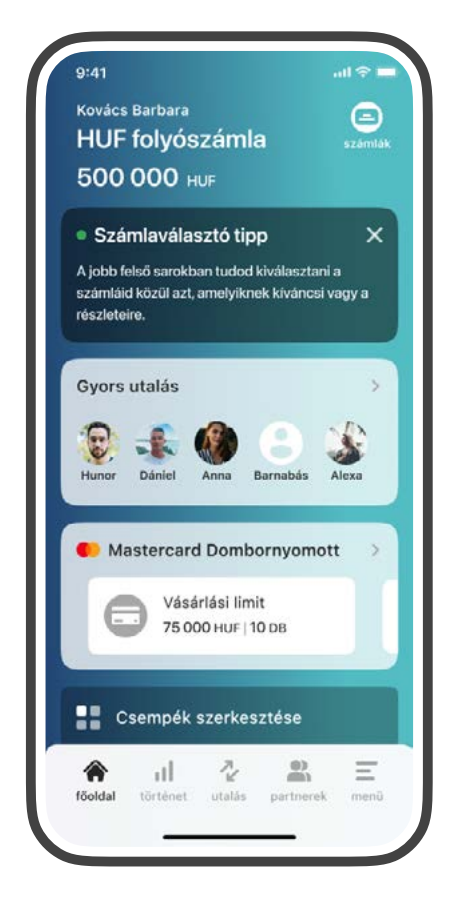

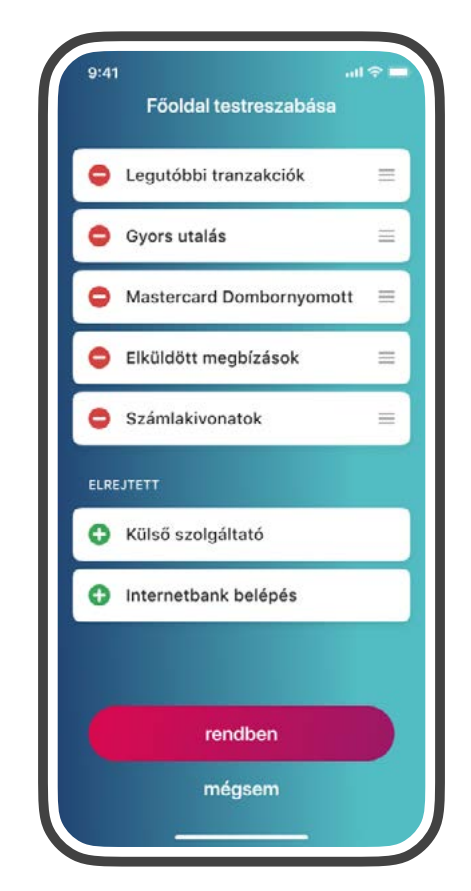

#### **SZÁMLASZÁM FUNKCIÓK**

- Nyomjon rá a számlájára a számlaszám megtekintéséhez
- Tartsa hosszan az ujját a kiválasztott számlán így a számla számlaszámát és hozzátartozó nevet különböző alkalmazáson megoszthatja (pl.: Gmail, Messenger) vagy vágólapra másolhatja

#### **IOS GYORS VISSZALÉPÉS**

Használja az iOS alapvető navigációját visszalépéskor, hogy még könnyebb legyen az applikáció használata. A képernyő széléről egy jobbra húzással vissza lehet lépni az előző oldalra.

<span id="page-9-0"></span>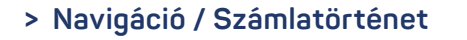

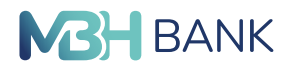

#### **Navigáció / Számlatörténet**

Az alkalmazás alsó részében található egy **navigációs sáv,** amely a gyors és kényelmes navigációt biztosítja a felhasználók számára.

Navigációs sávon az alkalmazás 5 fő funkciója található: **Főoldal, Számlatörténet, Utalás, Partnerek, Menü.** 

Az aktuálisan használt fő funkciót **feketén kiemelve** különböztetjük meg a többi funkciótól.

A Számlatörténet a **Legutóbbi tranzakciók** csempéről vagy a **navigációs sávról** nyitható meg.

A számlatörténetben a múltbéli és jövőbeli (elmúlt 30 nap és jövőbeli 60 nap forgalma) tranzakciók listaszerűen időrendi sorrendben láthatóak.

Az óra ikon gombra nyomva legördülve megjelennek **előre berögzített utalások.**

A számlatörténet felirat alatt megtalálható a **kereső funkció,** amivel partner, címzett nevére vagy közleményre szűrhetők le a tételek, amelyek időrendi sorrendbe jelennek meg.

A keresés mellett jobbra a szűrés ikon található.

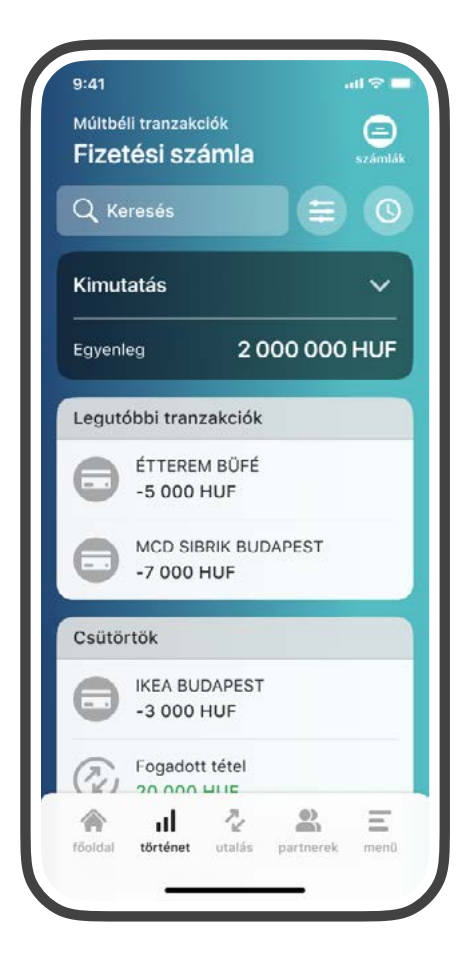

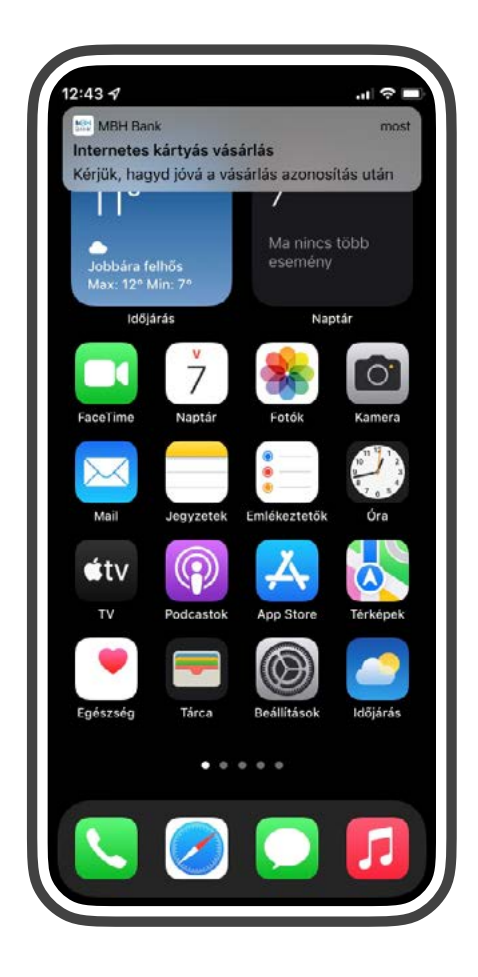

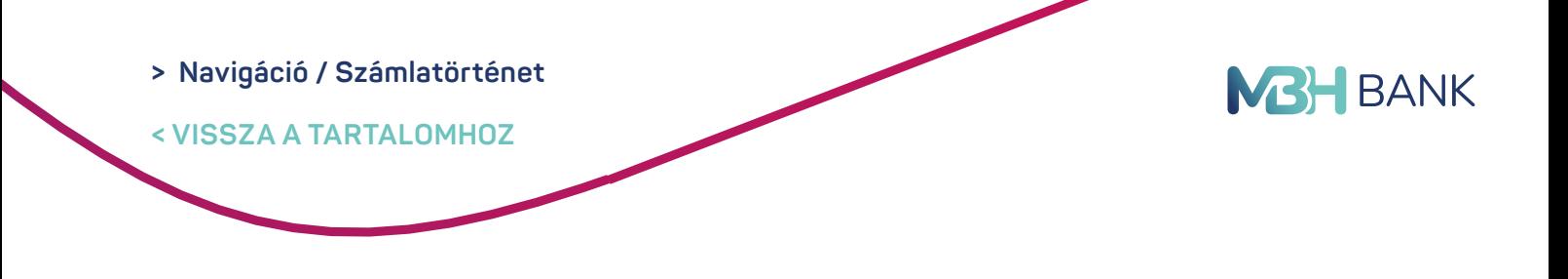

#### **Navigáció / Számlatörténet**

A filterek beállíthatók az **összes, kimenő vagy bejövő tételekre.** A szűrés során **dátum intervallumra, összeg intervallumra vagy tranzakció típus szerint lehet szűrni.** A keresési és szűrő funkciókat csak múltbeli tranzakciók között használható.

A **szűrő feltételek megadása** legalul található szűrés ikon megérintésével jóváhagyható a szűrés. A keresési feltételek a törlés gomb megnyomásával törölhetők.

**Dátum:** Legfeljebb egy évre visszamenőleg lehet keresni a számla forgalomban, maximum 90 napra **Számlák:** A számlatörténetben is lehet váltani a számlák között.

**Összeg:** Csak pozitív értékre lehet szűrni.

**Kulcsszó:** Partner neve, címzett vagy közlemény rovatok tartalmára lehet szűrni. **Óra ikon gomb:** Megmutatja a könyvelésre váró, jövőbeli tételeket.

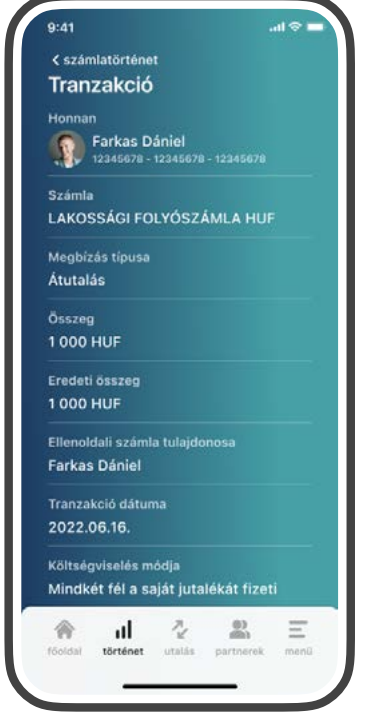

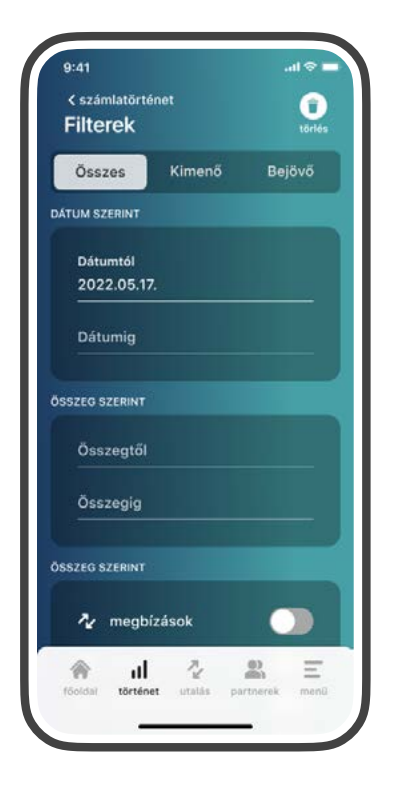

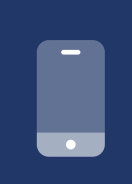

#### **TÉTEL ÚJRA UTALÁSA**

Az újraküldés vagy utalás a feladónak funkcióval egyszerűen megismételhető egy kiválasztott megbízás. A tranzakció részleteiben a jobb felső sarokban megtalálható egyéb gombot megérintve vagy a számlatörténetben az adott tételt hosszan nyomva az újraküldése elérhetővé válik. Így betöltődnek az előző megbízás adatai, melyek szerkeszthetők.

#### **PARTNER MENTÉSE UTÓLAG**

A jogosult vagy megbízó mentése partnerként funkcióval könnyedén elmenthető egy korábban már tranzaktáló fél, aki felé történt átutalás kezdeményezés, vagy átutalás fogadás. A tranzakció részleteiben a jobb felső sarokban megtalálható egyéb gombot megérintve elérhetővé válik a funkció. Így betöltődnek a megbízásnál megadott adatok, melyek szerkeszthetők.

<span id="page-11-0"></span>**> Kimutatás és tételösszegző funkciók**

**< VISSZA A TARTALOMHOZ**

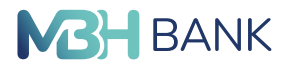

#### **Kimutatás és tételösszegző funkciók**

#### **Kimutatások panel:**

Ügyfeleink a számlatörténetben átfogó képet kaphatnak a megjelenített időszakban történt kiadásaikról és bevételeikről.

A panelt megérintve a **kimenő és bejövő tételek jelennek meg** automatikusan az elmúlt 30 napra, de ez a szűrő használatával tetszés szerinti intervallumra is beállítható.

A **tételösszegző gombbal** lehetőség van a számlatörténetben adott tranzakciók kijelölésére, hogy egy összegzést kapjanak az általuk kijelölt tételekről.

A tételösszegző használata:

- **•** Nyomjon egy adott tételre hosszan
- **•** A Tételösszegző indítása lehetőségre tapintva elérhető a funkció
- **•** Kijelölhetők a választott tételek egyenként vagy akár egy egész nap tételei is egy gombnyomással és az alkalmazás automatikusan összeadja a kiadásokat és bevételeket a Tételöszszegzés felirat alatt
- **•** A szűrő segítségével megadott időpontokra rászűrve is összeadhatja a tételeket
- **•** A tételösszegzőt a jobb felső sarokban lévő X gombbal lehet bezárni

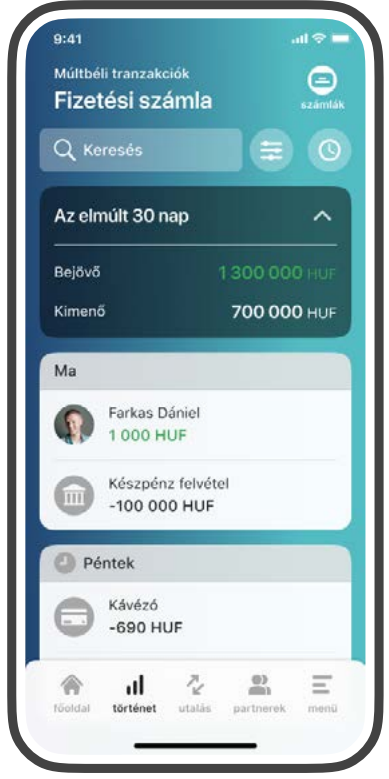

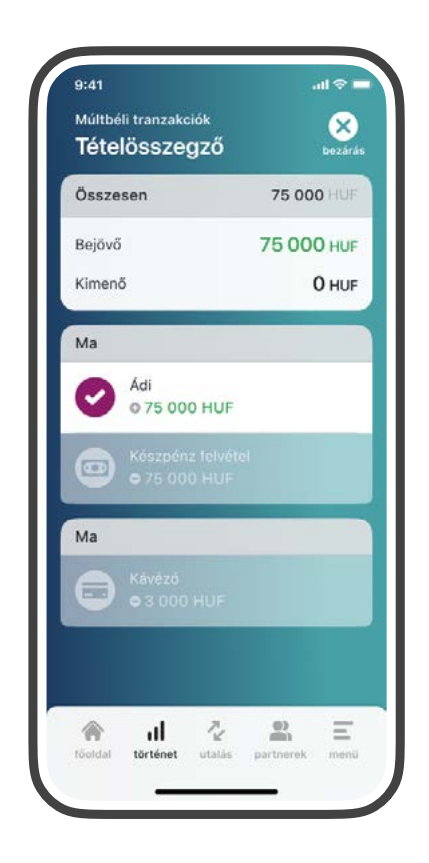

#### **PARTNER SZÁMLASZÁMÁNAK MEGOSZTÁSA**

Fogadott tétel esetén az ellenoldali számlaszám mezőn belül megjelenített számlaszámra hosszan tapintva megoszthatja a választott számlaszámot.

<span id="page-12-0"></span>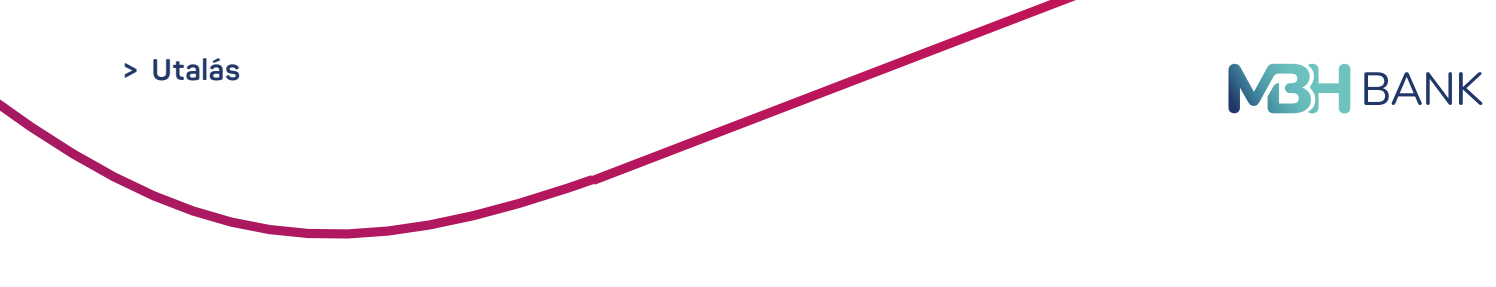

#### **Gyors utalás 1#**

Fontosnak tartjuk, hogy ügyfeleink gyorsan tudjanak megbízásokat kezdeményezni.

**Átutalás vagy átvezetés** indításhoz érintse meg a navigációs sávon az **Utalás** funkciót vagy a funkcióhoz tartozó **Gyors utalás** okoscsempén tapintson az adott gyakori partnerére.

Az utalási adatokat egy többképernyős folyamatban lehet megadni. A folyamatban a Tovább gombbal előre, vissza haladni, pedig a Vissza ikonnal segítségével lehetséges. A folyamat a jobb felső sarokban lévő X gombbal bezárható.

A **Honnan?** képernyőn választható ki a forrásszámla. Csak akkor jelenik meg a képernyő ha több számlával rendelkezik a felhasználó.

A **Hova?** képernyőn van lehetőség kiválasztani a célszámlát, amely lehet **meglévő partner, új partner vagy saját számla.** A célszámlát a Hova? felirat alatt található füleken lehet váltogatni érintéssel vagy csúsztatással. A partnerek fülön a **nyolc legutóbbi partnere** jelenik meg a névsor előtt. A **további mentett partnerek a megbízható és kedvezményezett** felirat után találhatóak ABC sorrendben. Az **új partnernek utalás** az Új feliratú fül érintésével elkezdhető. A partnert a Partner mentése kapcsoló elhúzásával lehet elmenteni a megbízható kezdeményezettek listába.

![](_page_12_Picture_7.jpeg)

![](_page_12_Picture_8.jpeg)

![](_page_12_Picture_9.jpeg)

#### **UTALÁS ÚJ PARTNER RÉSZÉRE**

Új partnernek történő megbízás indításához meg kell adnia az új partner nevét és akár becenevét (ez a név fog megjelenni a partnerlistában), számlaszámát vagy másodlagos azonosítóját. Ezután egy SMS-ben kapott jelszóval jóváhagyható a partner mentése.

![](_page_13_Figure_0.jpeg)

#### **Gyors utalás 2#**

A **Mennyit?** képernyőn adhatja meg a felhasználó az átutalni kívánt összeget. Korábbi összegek felirat alatt a partnerhez tartozó elmúlt 90 nap 3 db leggyakoribb utalás összege jelenik meg gyakorisági sorrendben, egymás alatt a leggyakoribb jelenik meg legfelül. Ezekre rátapintva megjelenik az adott érték a beviteli mezőben.

A **Miért?** képernyőn a felhasználó közleményt adhat meg az utalásához, de akár üresen is hagyhatja. Korábbi közlemények felirat alatt a partnerhez tartozó elmúlt 90 nap 3 db legtöbbet használt közleménye jelenik meg, a hozzájuk tartozó legutóbbi dátummal a legutolsó jelenik meg legfelül.

A **Mikor?** képernyőn lehetőség van az utalás időpontját megadni.

Az **Összegző** képernyőn tekinthető meg egy az előző lépésekben megadott utalási adatok. A korábbi képernyők nevére nyomva szerkeszthető a korábban megadott adatok.

Minden arra alkalmas jogosultsági szinttel – azaz nem teljeskörű, mint A, B és rögzítő, mint T – beadható megbízás. Fontos, hogy a nem tejeskörű jogosultsággal rendelkező felhasználó által beküldött megbízáshoz további aláírások szükségesek, amelyeket a megfelelő jogosultsággal rendelkező felhasználók végezhetnek el az MBH Netbank (korábban BB) felületén.

![](_page_13_Picture_7.jpeg)

![](_page_13_Picture_8.jpeg)

<span id="page-14-0"></span>![](_page_14_Figure_0.jpeg)

#### **Partnerek**

A Partnerek funkcióban **keresni** lehet az adott számlához tartozó partnerek között, **módosítani** a partnerek profiljait, partnert **törölni, új partnert felvenni, megosztani partner adatokat,** illetve **utalást kezdeményezni** partner számára.

A funkciót a navigációs sáv **Partnerek** ikonjára tapintva hívható meg.

Az applikáció automatikusan azt a 8 partnerét helyezi a gyakori partnerekhez, akiknek a legutóbb utalt.

A további mentett partnerek a megbízható és kedvezményezett felirat után találhatóak **ABC sorrendben.** A Keresés mezővel az adott partner **nevére** vagy **becenevére** lehet rákeresni.

Egy adott partnerre rátapintva **módosítható a partner neve, beceneve, számlaszáma vagy másodlagos azonosítója és profilképe.** Partner profil oldalán a jobb felső sarokban az egyéb ikonra tapintva vagy másodlagos azonosítóját a partnerlistában a partner nevére hosszan tapintva megjelennek **további funkciók.**

**A Partner szerkesztés** funkcióban módosítható a meglévő partnerinek az adatai: neve, beceneve, számlaszáma vagy másodlagos azonosítója és profilképe.

**A Partner megosztása** funkcióban megosztható a kiválasztott partner neve, beceneve és a számlaszáma vagy másodlagos azonosítója.

![](_page_14_Figure_9.jpeg)

![](_page_14_Picture_10.jpeg)

![](_page_15_Figure_0.jpeg)

![](_page_15_Picture_1.jpeg)

#### **Partnerek**

#### **Másodlagos számlaazonosító**

Lehetőség van másodlagos számlaazonosítót megadni partnereknek, amelyek ugyanúgy a **fizetési számla egyértelmű azonosítására szolgál,** mint maga a bankszámlaszám.

Ezek a másodlagos azonosítók a következők:

- **•** Email cím
- **•** Telefonszám
- **•** Nemzetközi telefonszám
- **•** Adóazonosító jel
- **•** Adószám
- **•** Nemzetközi adószám

Az azonosítók használatának előfeltétele, hogy a címzett a saját számlavezető bankjában **regisztrálja a fizetési számlájának a másodlagos azonosítóit.** 

#### **Hasznos információk a funkcióval kapcsolatban:**

- **•** Egy fizetési számlához többféle másodlagos azonosító is hozzárendelhető
- **•** Egy adott másodlagos azonosító kizárólag egy fizetési számlához rendelhető hozzá
- **•** Azonos típusú másodlagos számlaazonosítóból is megadásra kerülhet egynél több ugyanahhoz a fizetési számlához kapcsolódóan

![](_page_15_Picture_128.jpeg)

![](_page_15_Picture_18.jpeg)

#### **AZONOSÍTÓ SZERKESZTÉSE**

A másodlagos azonosító módosítható és törölhető is. A módosítás során a partnerhez mentett másodlagos azonosítót lehet szerkeszteni, de másik típusra nem lehet váltani. Amennyiben új azonosító típust szeretne felvenni a már meglévő azonosító partnerhez, akkor azt az új partner felvétele funkcióval végezheti el

![](_page_16_Figure_0.jpeg)

![](_page_16_Picture_1.jpeg)

**Az Új megbízás** funkcióval az adott partner számlaszámára lehet utalást indítani, aminél a jogosult számlaszámnak a nyitóképernyőn beállított számla kerül megadásra. A funkció megnyitásával az utalási folyamat Mennyit? képernyőre navigálja az alkalmazást.

**A Számlaszám másolása** funkcióval vágólapra kerül az adott partner számlaszáma vagy másodlagos azonosítója.

**A Partner törlésével** eltávolíthatjuk az adott partnert a listából.

Az adott partnerhez tartozó, elmúlt 30 nap tranzakciói időrendi sorrendben jelennek meg, de lehetőség van korábbiak betöltésére is, maximum 90 napos intervallumban. Ezeket a **Kimenő és bejövő** tételekre is bonthatjuk.

Ha hosszan nyomunk az adott tételre akkor **újrautalhatjuk** vagy a feladónak visszautalhatjuk, így az utalási folyamatba navigál az alkalmazás.

**Új partnert** a jobb sarokban a + jelű gombbal lehet felvenni. Az új partner nevét és számlaszámát vagy másodlagos azonosítóját kötelező megadni, ezen kívül becenevét nem kötelező megadni. A partnerhez beállíthatsz profilképet fotót vagy hangulatjelet. A **profilképeket nem szinkronizáljuk a rendszereinkben,** ezért ezek csak az adott készüléken jelennek meg.

![](_page_16_Picture_8.jpeg)

![](_page_16_Picture_9.jpeg)

#### **FONTOS INFORMÁCIÓ**

Új partner felvételét jóvá kell hagyni SMS-ben kiküldött jelszóval.

<span id="page-17-0"></span>![](_page_17_Picture_0.jpeg)

#### **Másodlagos számlaazonosítók kezelése**

Az alkalmazásban **áttekinthető** a számlához tartozó **másodlagos azonosítók.** Itt lehetőség van **azonosító regisztrációra és ezek törlésére.**

#### **Funkció használatának feltételei:**

- **•** Azonosító regisztrálása vagy törlése csak azoknak a felhasználóknak érhető el, akik egyedüli aláírói joggal rendelkeznek valamely MBH Banknál vezetett számlájuk felett.
- **•** A számlához rögzített aktuális és korábbi azonosítók listája megtekinthető bármely más jogosultsággal rendelkező felhasználó számára.

A funkció a **Menü/Bankszámlák/Számla adatai** oldalon a Másodlagos azonosítók sor megnyomásával.

Az alkalmazásban csak az adatbázisban letárolt adatokat lehet megadni azonosítónak. Az email és telefonszám módosítható a Menü/Profilom oldalon az egyéb gomb segítségével. Külföldi adószám vagy adóazonosító jelet csak bankfiókban lehet regisztrálni.

![](_page_17_Picture_70.jpeg)

![](_page_17_Picture_9.jpeg)

![](_page_18_Picture_0.jpeg)

#### **Másodlagos számlaazonosítók kezelése**

A Másodlagos azonosítók oldalon jelennek meg a **számlához kapcsolt aktuális és törölt azonosítók,** ami lehet email cím, telefonszám, adóazonosító vagy adószám.

Adott azonosítóra tapintva a részletei látható. A részleteken belül a jobb felső sarokban található **egyéb gomb segítségével törölhető a másodlagos azonosító számlakapcsolata. Ez a gomb csak megfelelő jogosultsággal jelenik meg.** 

A másodlagos azonosítók számlakapcsolata egy évig érvényes. A lejárata előtt szükséges megújítani azt. **A megújítás legegyszerűbb módja az azonosító törlése és újra regisztrálása.**

#### **Azonosító hozzáadás folyamata:**

- 1. Másodlagos azonosítók oldalon nyomjon rá az azonosító hozzáadása gombra
- 2. Több számla esetén tapintson a megfelelő számlára
- 3. Válassza ki a kívánt azonosító típust (az információs gombra nyomva lehetőség van szerkeszteni profilhoz tartozó adatokat)
- 4. A regisztráció jóváhagyásához szükség lehet SMS kóddal való azonosításra is. Email cím módosítása esetében az adott email címre kiküldött emaileben is jóvá kell hagyni a számlakapcsolat létesítést

![](_page_18_Picture_78.jpeg)

![](_page_18_Picture_11.jpeg)

<span id="page-19-0"></span>![](_page_19_Figure_0.jpeg)

#### **Menü**

A **Menü** funkció a navigációs sávon található, ahol elérheti a további funkciókat, például: profil, szolgáltatások, alkalmazás és egyéb. Lehetőség van az **applikációból kilépni** a jobb felső sarokban található kilépés gombra tapintva.

A **profil** oldalon lehet szerkeszteni a felhasználóhoz tartozó e-mail címet és telefonszámot. Az **ügyfélválasztó** funkció segítségével lehetőség van az alapértelmezett fiókot kiválasztani és módosítani, valamint az fiókok sorrendjét szerkeszteni.

Ügyfélváltásra abban az esetben van lehetőség, amennyiben a számlák az internetbank fiók alatt össze vannak kapcsolva egy felhasználói azonosító alá. Ez valamennyi **bankfiókunkban díjmentesen kérhető.**

**Bankszámlákban** a számlákhoz tartozó információkat és a számlákhoz tartozó egyenlegek jelennek meg. Számlaszám és az IBAN szám hosszan nyomva kimásolható. Emellett a másodlagos számlaazonosítókat is itt lehet kezelni.

Beállításokban az **alábbi beállításokat** lehet megtenni:

- **•** Nyelv módosítása
- **•** Alkalmazás infó
- **•** Értesítések
- **•** Internetbank belépés megjelenítése app indításkor

![](_page_19_Picture_11.jpeg)

- **•** mPIN módosítása
- **•** Biometrikus azonosítás beállítása
- **•** Egyenlegek elrejtése
- **•** Kijelentkezés

![](_page_19_Picture_16.jpeg)

#### **KIJELENTKEZÉS**

Kijelentkezést követően az alkalmazás töröl minden adatot, így a bejelentkezést is újra el kell végezni!

![](_page_20_Figure_0.jpeg)

#### **Menü**

Amennyiben az első belépésnél nem volt lehetőség biometrikus azonosítás beállítására, vagy korábban nem élt a lehetőséggel, akkor ezt később is megteheti az Alkalmazás beállításokon belül.

Mivel a készülékben található összes biometrikus azonosító adattal lehetőség van belépni az alkalmazásba, ezért szükséges elfogadni az alább látható nyilatkozatot.

Felhasználóink kérésére az alkalmazásban már lehetőség van a számla egyenleg elrejtésére.

Ezt az Alkalmazás beállítások menüpont **Egyenlegek elrejtése** kapcsolójával teheti meg.

Alapértelmezettként a számlaegyenleg megjelenik az alkalmazásban, de ha nem szeretné, hogy látható legyen az egyenleg, a beállítás bármikor módosítható az említett csúszka elhúzásával.

Lehetőséged van **eseti egyenleg felfedésre:** ehhez a kipontozott részére kell tapintani, ekkor megjelenik az egyenleg., ismételt nyomásra eltűnik. A **Fiók és ATM kereső** menüpont megnyomásával böngészőn keresztül kereshető ATM vagy Fiók. Szintén itt van lehetőséged **visszajelzést** küldeni. Az **Ügyfélszolgálatra** nyomva telefonon keresztül kapcsolatba lehet lépni az ügyfélszolgálattal. A **Gyakori kérdések** menüpontra nyomva böngészőn keresztül elérhető az alkalmazással kapcsolatos gyakori kérdések.

![](_page_20_Figure_8.jpeg)

![](_page_20_Picture_9.jpeg)

#### **NYILATKOZAT**

Amennyiben a későbbiekben változás történik az eltárolt biometrikus azonosító adatban (új hozzáadása, korábbi törlése), akkor a nyilatkozat elfogadását meg kell ismételni.

<span id="page-21-0"></span>![](_page_21_Picture_0.jpeg)

![](_page_21_Picture_1.jpeg)

#### **Kártyainformáció és műveletek**

A Menün belül a szolgáltatás résznél található meg a **Bankkártya** menüpontot.

Ezen az oldalon lehet kezelni a kártyához tartozó napi készpénzfelvételi limitet, a **napi vásárlási limitet, az internetes vásárlási limitet** és a limitekhez tartozó darabszámokat.

Limitállításhoz tapintson az adott limitre ekkor egy numerikus billentyűzet jelenik meg, ahol beírható a kívánt értéket. **A legkisebb beállítható érték 1 a darabszámoknál és összegeknél.**

Az internetes vásárlási limit nem lehet magasabb a vásárlási limitnél.

Napi készpénzfelvételi limit beállításánál **maximum 2.000.000 Ft-os értéket határozhat meg.**

A módosítások mentése gombra tapintva lehet elmenteni a beállított értéketeket.

![](_page_21_Picture_10.jpeg)

![](_page_21_Picture_11.jpeg)

**> Kártyainformáció és műveletek**

**< VISSZA A TARTALOMHOZ**

![](_page_22_Picture_2.jpeg)

#### **Kártyainformáció és műveletek**

Kártyastátuszt tekintve a következő opciók beállítására van lehetőséged:

**•** Kártya **első aktiválása:**

Inaktív → Aktív

**•** Kártya **felfüggesztése:**

Aktív → Felfüggesztett

**•** Kártya **újra aktiválása:**

Felfüggesztett → Aktív

Blokkolt kártya esetén további információért kérjük, hívja a TeleBank munkatársait a **06 80 350 350-es** telefonszámon. **Ezt legkönnyebben a kártya státusz alatt látható magyarázó szövegre koppintva teheti meg.**

A kártyastátusz alatt lehetőség van még az **internetes vásárlási jelszó beállítására vagy módosítására** is. A funkció használatának feltétele, hogy az adott bankkártya az ügyfélhez tartozó főkártya legyen.

A Bank Appon beállított/módosított internetes vásárlási jelszó az ügyfél nevén lévő **összes bankkáryára érvényes lesz.**

A kártya információk oldalon az alábbi adatokat találhatók:

- **•** Bankkártya típusa
- **•** Fő- vagy társkártya
- **•** Lejárati dátum

Továbbá látható a kapcsolódó számlához tartozó információ:

- **•** Számla neve
- **•** Számla száma
- **•** Számla egyenlege

![](_page_22_Picture_22.jpeg)

![](_page_22_Picture_23.jpeg)

![](_page_22_Picture_24.jpeg)

#### **INTERENTES VÁSÁRLÁSI JELSZÓ**

Az SMS-ben kapott 3D Secure kód mellett kötelező egy szabadon választható, 4 számjegyű internetes vásárlási jelszó megadása is az internetes bankkártyás jóváhagyásához, ha olyan kereskedőnél vásárol, aki alkalmazza az erős ügyfélhitelesítést. Tudjon meg többet a mbhbank.hu oldalon.

<span id="page-23-0"></span>**> Internetbank mobil jóváhagyás (push notification)**

**< VISSZA A TARTALOMHOZ**

## **MBH** BANK

#### **Internetbank mobil jóváhagyás (push notification)**

Az internetbankban a legtöbb azonosításhoz kötött szolgáltatás **\*jóváhagyható a Bank App felületén is,** az SMS azonosítás mellett. Ezek a szolgáltatások a következők: **új partner részre beadott eseti forint-, többes forint-, kötegelt-, állandó-, csoportos beszedési és deviza megbízás, sárga csekk befizetés, adat-, e-pin és átutalási limit módosítás, partner rögzítés, és módosítás.** 

#### **A szolgáltatás használatának alapfeltétele:**

- **•** Értesítések fogadásának engedélyezése az alkalmazás számára az adott készüléken,
- **•** Internetbank értesítés típus engedélyezése,

Regisztrációkor és regisztráció után a **Menü/Beállítások/ Értesítések-nél** lehet beállítani a csúszkával. Az Értesítéseken belül a fő kapcsolóval az összes értesítést be lehet kapcsolni vagy külön típusokra is módosítható.

#### **A funkció használatának lépései:**

- **•** Internetbankon azonosításhoz kötött szolgáltatás használata
- **•** Készüléken megérkezik a jóváhagyás üzenet (push notification), amire rányomva **biometrikus vagy mPIN azonosítás szükséges.**
- **•** A jóváhagyható tételek egymást alatt jelennek meg. Adott tételre nyomva a tranzakció részletei jelenik meg. **3 perc van végrehajtani az azonosítást.** A jóváhagyó üzenet az internetbank felületén újraküldhető.
- **•** A **jóváhagyás gombbal véglegesíthető** a push üzenetben érkezett tételek vagy **elutasítás gombbal lehet dönteni az ellenkezőjéről.**
- **•** Ha a funkció bekapcsolás óta nem történt még SMS azonosításod az alkalmazásban, akkor **egyszeri alkalommal SMS azonosításra van szükség a funkció engedélyezésére.**
- **•** Ezután az eredményképernyőn láthatók a sikeresen jóváhagyott megbízások.

![](_page_23_Picture_16.jpeg)

![](_page_23_Picture_17.jpeg)

## **INFORMÁCIÓ**

Ha egy fiókhoz több készüléken is regisztrált alkalmazás tartozik és azokon engedélyezve van az értesítések az alkalmazáshoz, akkor az összes készülékre megérkeznek a jóváhagyások. Ha már egy készüléken jóvá lett hagyva vagy el lett utasítva a megbízás, akkor a többi készüléken lévő üzenet már nem használható.

<span id="page-24-0"></span>![](_page_24_Picture_0.jpeg)

![](_page_24_Picture_1.jpeg)

### **Külső Szolgáltatók**

A Külső szolgáltatók (OPEN API) a harmadikfeles szolgáltatónak (TPP) hozzáférést adhatsz a számlaadatokhoz és a külső szolgáltatókon keresztül beküldött megbízások jóváhagyhatók. A funkció felhasználói fiók szinten jelenik meg, vagyis a funkcióban a felhasználói fiókhoz alárendelt mindegyik ügyfél profil tétele megjelenik.

A számlaadat hozzáférést egyszeri vagy 1-90 napra lehet megadni. Az egyszeri hozzáférés 0 napos megadásnál valósul meg.

A funkció a **menü/Szolgáltatások** szekcióban vagy a kezdőoldalon okos csempén érhető el. A menüpontban a tételek a teljesülés **dátuma szerint** csökkenő sorrendben jelennek meg (az engedélyezésnél a beérkezés dátuma szerint).

**A külső szolgáltatóktól érkezett megbízások és hozzáférések is azonosíthatók mobil jóváhagyással (push notification).** 

**A beállításokon belül az értesítések menüpontban bekapcsolható külön értesítés a funkcióval kapcsolatban.** 

#### **A funkció használatának lépései:**

- **•** A funkciót megnyitva a jóváhagyásra váró tételek jelennek meg. Egy adott tételre rányomva megjelennek a részletei és jóváhagyható vagy mellőzhető.
- **•** A jóváhagyáshoz vagy mellőzéshez biometrikus vagy mPIN azonosítás szükséges. A mellőzés esetén az adott felhasználói fióknál a tétel törlődik.
- **•** A külső szolgáltatókon keresztül beadott és teljesített megbízások bekerülnek a számlatörténetbe és a külső szolgáltatók menüpontba. A mellőzött tételek csak a külső szolgáltatók menüpontban jelennek meg.

![](_page_24_Picture_110.jpeg)

![](_page_24_Picture_14.jpeg)

![](_page_25_Picture_2.jpeg)

#### <span id="page-25-0"></span>**Internetes kártyás vásárlás jóváhagyása**

A funkcióval lehetőség van az alkalmazásban használt azonosítással hitelesíteni az Internetes kártyás vásárlásokat az SMS azonosítás mellett.

#### **A szolgáltatás használatának alapfeltétele:**

- **•** Értesítések fogadásának engedélyezése az alkalmazás számára az adott készüléken,
- **•** Internetes vásárlás értesítés típus engedélyezése,
- **•** Kártyabirtokosként O jogosultság (teljeskörű) MBH Netbank (korábban BB) felhasználói fiókban.

#### **A funkció használatának lépései:**

- **•** Az internetes vásárláskor a kártya adatok megadása és ellenőrzésre küldése.
- **•** Készüléken megérkezik a jóváhagyás üzenet (push notification), amire rányomva biometrikus vagy mPIN azonosítás szükséges.
- **•** A jóváhagyó felületen megjelennek az ellenőrzéshez szükséges adatai az adott tranzakciónak.
- **•** A jóváhagyás gombbal engedélyezhető a tranzakció vagy elutasítás gombbal lehet döntheteni az ellenkezőjéről.
- **•** Ha a funkció bekapcsolás óta nem történt SMS azonosításod az alkalmazásban, akkor egyszeri alkalommal SMS azonosításra van szükség a funkció engedélyezésére.
- **•** Az eredményképernyő megjelenítése után ellenőrizni kell a vásárlás eredményét az **online felületen**

Ha nincs bekapcsolva a Bank App jóváhagyás az internetes kártyás vásárlásokra, akkor SMS-ben kapott kód mellett **kötelező az internetes vásárlási jelszó megadása is a jóváhagyáshoz.** Az internetes vásárlási jelszót a a Menü/ Bankkártyák/bármely főkártya/Biztonság menüpontban állítható be.

![](_page_25_Picture_17.jpeg)

![](_page_25_Picture_18.jpeg)

#### **INFORMÁCIÓ**

Ha több készüléken is be van regisztrálva az alkalmazásban és azokon engedélyezve van az értesítések az alkalmazáshoz, akkor az összes készülékre megérkezik a jóváhagyás. Ha már egy készüléken jóvá lett hagyva vagy el lett utasítva a vásárlás, akkor a többi készüléken lévő üzenet már nem használható.

![](_page_26_Picture_2.jpeg)

#### <span id="page-26-0"></span>**Mobilfizetés**

Az alkalmazásban lehetőség van bankkártyát díjmentesen digitalizálni Android alapú készülékeken, ezt követően pedig érintéses mobilfizetésre használni.

A szolgáltatást használatához meg kell felelnie az alábbi feltételeknek:

- **•** MBH Netbankban (korábban BB) azonosítók megléte
- **• Minimum 5.0 (Lollipop) Android operációs rendszer**
- **•** NFC képes készülék
- **•** Mastercard kártya
- **•** Aktív főkártya
- **•** Lakossági ügyfél
- **•** ARM alapú processzor
- **•** Google Play Services megléte

A szolgáltatás működéséhez **alapértelmezett fizetési megoldásként kell beállítani** applikációnkat készülék Android rendszerének beállításain belül.

#### **A szolgáltatás aktiválásának lépései:**

- 1. Érintse meg a Menü gombot a navigációs sávon
- 2. Nyomjon rá a Mobilfizetés menüpontra
- 3. Válassza ki a Mastercard típusú betéti- vagy hitel főkártyát
- 4. Kapcsolja be a mobilfizetést
- 5. Válassza ki a megfelelő fizetési módot
- 6. Fogadja el a megjelenő nyilatkozatot
- 7. Az animáció megjelenítése alatt digitalizáljuk bankkártyát
- 8. Ezek után megkezdjük a fizetésre alkalmas tokenek letöltését a készülékre
- 9. Fizetés előtt mindenképp kapcsolja be készüléke NFC antennáját

![](_page_26_Picture_25.jpeg)

#### **INFORMÁCIÓ**

A fizetés aktív internetkapcsolat nélkül is használható, amennyiben a készüléken rendelkezésre áll megfelelő mennyiségű egyedi tranzakciós kulcs. Amennyiben készülékeddel internethez csatlakozol, az automatikusan letölti az említett kulcsokat.

#### **BIZTONSÁG**

- Az alábbi estekben PIN kód megadására nincs szükség: • 15 000 Ft alatti vásárlásnál
- Ha a kumulált összege nem haladja meg 45 000 Ft-ot

![](_page_26_Picture_31.jpeg)

![](_page_26_Picture_32.jpeg)

![](_page_27_Picture_1.jpeg)

![](_page_27_Picture_2.jpeg)

#### **Mobilfizetés**

Az alkalmazásban lehetőség van kiválasztani a fizetéshez tartozó biztonsági szintet.

#### **A fizetési mód beállítása:**

- 1. A főoldalról lépjen be a navigációs sávon lévő **Menü**-be
- 2. Válassza ki a menüpontok közül az **Mobilfizetés** lehetőséget
- 3. Érintse meg a jobb felső sarokban lévő beállítások gombot
- 4. Válassza a Fizetési módot
	- Itt két opció közül választhat:
- **•** Biztonságosabb
- **•** Egyszerűbb
	- 1. A biztonságosabb móddal érintés előtt fel kell oldani a készüléken beállított képernyőzárat.
	- 2. Az egyszerűbb móddal fizetésnél csupán fel kell ébreszteni a készüléket.

#### **Internetkapcsolat nélküli mobilfizetés:**

Aktív internetkapcsolat nélkül 9 lehetőség van mobilfizetésre.

Két offline fizetést követően az alkalmazás belépő képernyőjén láthatóvá válik a hátralevő tranzakciós töltények száma.

Internethez csatlakozásnál a visszatöltés automatikusan megtörténik.

![](_page_27_Picture_19.jpeg)

![](_page_27_Picture_20.jpeg)

#### **BIZTONSÁG**

Alapértelmezett beállítás esetén, fizetés előtt fel kell oldani a készülék képernyőzárát. Ez módosítható a beállítások/Mobilfizetés beállítások menüpontban. Ebben az esetben elég csak felébreszteni a készüléket. Kérjük fordítson kiemelt figyelmet készülékre, hiszen ettől kezdve az már fizetésre alkalmas!

![](_page_28_Figure_0.jpeg)

![](_page_28_Picture_1.jpeg)

#### **Mobilfizetés**

A fizetés azzal a kártyával történik, amely **mobilfizetésre van kijelölve.** Ennek jelzésére szolgál a mobilfizetés menüpontban látható mobilfizetésre kijelölt bankkártya felirat. **Egyszerre csak egy kártya lehet fizetésre kijelölve.** A fizetésre kijelölt kártya bármikor módosítható, ehhez csupán a választott kártyánál a mobilfizetés bekapcsolására kell nyomni. Lehetőség van szüneteltetni a mobilfizetést, melyhez valamennyi kártyánál kikapcsolható a mobilfizetés menüpontban a kártya alján lévő mobilfizetés kikapcsolása gombra tapintva.

A mobilfizetés kikapcsolása nem jelenti a **digitalizált kártya törlését,** ezt **a mobilfizetési beállítások alaphelyzetbe állításával lehet megtenni** a jobb felső sarokban lévő beállításokban vagy a kártya részleteiben a digitalizálás kapcsoló elhúzásával. A mobilfizetés használata előtt minden esetben **be kell kapcsolni az okostelefon NFC antennáját.** Ezután a fizetés ugyan úgy működik, mint egy érintéssel működő fizetésre alkalmas kártyával. **Oldja fel a készülék képernyőzárát, és tartsa a készülék a POS terminál felé,** így megtörténik a mobilfizetés. 15 000 Ft alatti vásárlásnál PIN kód megadására nincs szükség. 15 000 Ft-ot meghaladó vásárlás esetén a plasztik bankkártyádhoz tartozó PIN kóddal kell jóváhagyni a fizetést.

![](_page_28_Picture_5.jpeg)

![](_page_28_Picture_6.jpeg)

<span id="page-29-0"></span>![](_page_29_Figure_0.jpeg)

![](_page_29_Picture_1.jpeg)

### **Apple Pay**

Az iOS operációs rendszert használó felhasználók számára lehetőség van, hogy bank- vagy hitelkártya digitalizáláshoz egy gombnyomással betöltődjenek az adatok az Apple Wallet alkalmazásba, ezzel is megkönnyítve az Apple Wallet-ben történő digitalizációt.

#### **Hasznos információk:**

- **•** A applikációban a **Bankkártyák menüpontban vagy a kezdőképernyőn megjelenő csempéről** lehet elindítani a funkciót
- **•** Az alkalmazásban kizárólag **főkártyák esetén jelenik meg a Hozzáadás Apple Wallet-hez gomb, mellyel megtörténik az Apple Wallet alkalmazás megnyitása**

Új bankkártyádat MBH Bank App (korábban BB) alkalmazáson keresztül betöltött adatokkal **akár már a fizikai bankkártya megérkezése előtt is használható Apple Pay szolgálatásra.** 

#### **A szolgáltatás aktiválásának lépései:**

- **•** Nyomjon a megfelelő bankkártyán lévő Hozzáadás az Apple Wallet gombra. Ekkor megnyílik az Apple Wallet alkalmazás, ahol elvégezhető a digitalizáció.
- **•** Ellenőrizze az adatokat és nyomjon a jobb felső sarokban a következő gombra
- **•** Fogadja el a megjelenő nyilatkozatot
- **•** Állítsa be alapértelmezettnek a kártyát

![](_page_29_Figure_13.jpeg)

![](_page_29_Picture_14.jpeg)

![](_page_30_Picture_1.jpeg)

#### <span id="page-30-0"></span>**Internetbank belépés**

**Az internetbank belépés funkció segítségével egyszerű és biztonságos módon lehetőség van belépni az MBH Netbank (korábban BB) felületére egy készülék segítségével, a meglévő SMS azonosítás mellett.** 

#### **A szolgáltatás használatának alapfeltétele:**

**•** Felhasználó rendelkezik **regisztrált MBH Bank App (korábban BB) alkalmazással**

A funkció használatának lépései:

- 1. A funkció elindítása a Menüből vagy a funkcióhoz tartozó okos csempéről
- 2. A kamera betöltődését követően a QR kódot a képernyőn látható négyzetbe kell pozícionálni
- 3. mPIN vagy Biometrikus azonosítás
- 4. Első alkalommal jóváhagyás szükséges SMS-ben kapott kóddal

**Sikeres azonosítás után az Internetbank felületén a kezdőoldal jelenik meg Egyszerű,** mivel nem kell beírni belépésenként az internetbank azonosítót és jelszót. **Biztonságos,** mivel szükség van az alkalmazásban beregisztrált készülékre és mPIN vagy Biometrikus azonosításra.

Ha be van kapcsolva a funkció, akkor automatikusan elérhetővé válik az alkalmazás kezdőoldalán a funkcióhoz tartozó okos csempe is, amivel a kezdőoldalról is elindítható a folyamat A Menüben Megjelenítés indításkor-hoz tartozó csúszka bekapcsolásával az alkalmazás belépési képernyőjéről is elindítható a funkció.

**Első alkalommal a QR kód beolvasása előtt alkalmazásunk engedélyt kér a kamera használatához.**

![](_page_30_Picture_15.jpeg)

<span id="page-31-0"></span>![](_page_31_Picture_0.jpeg)

![](_page_31_Picture_1.jpeg)

#### **Számlakivonatok**

**A számlakivonatok funkció segítségével egyszerűen lehet megnyitni a számlákhoz tartozó kivonatokat és értesítő leveleket.** 

A kivonatok és levelek PDF formátumban elérhetők.

#### **A kivonat megjelenésének feltétele:**

- **•** A kiválasztott számlához kapcsolódó elmúlt 365 nap
- **•** Lakossági ügyfeleknél a legutóbbi 12, vállalti ügyfeleknél az elmúlt 100 kivonatot és értesítő levél jelenik meg

#### **A számlakivonat megnyitása:**

- 1.) A funkciót a menü szolgáltatások részében érhető el vagy okos csempén keresztül
- 2.) A kiválasztott elemre nyomva megkezdődik a kivonat letöltése, PDF formátumban.
	- A. Andorid készülék esetében megosztható a készüléken lévő PDF olvasó alkalmazásokkal
	- B. iOS készülék esetén az operációs rendszer megosztási panelja jelenik meg, ahol megosztható, lementhető a kivonat

Az egyéb gombra tapintva vagy egy tételt hosszan nyomva megjelenik az utolsó három tétel letöltése egyszerre lehetőség.

![](_page_31_Picture_92.jpeg)

![](_page_31_Picture_15.jpeg)

<span id="page-32-0"></span>![](_page_32_Picture_0.jpeg)

![](_page_32_Picture_1.jpeg)

#### **Elküldött megbízások**

**Az elküldött megbízásokban az Internetbankon és Bank App-on beküldött megbízások jelennek meg** 

Az elmúlt 90 nap tételei jelennek meg és a lista sorrendjét a sikeres beküldés dátuma határozza meg.

Különböző ikonokkal van jelölve a tranzakció státusza:

- **•** Nem teljesült: Piros felkiáltójel
- **•** Teljesülés folyamatban: Óra ikon
- **•** Teljesült: Nem jelenik meg ikon

Az elküldött megbízásokat a menüből vagy **okos csempéről** indíthatva érheti el. Az okos csempén a legutóbbi 8 tétel jelenik meg.

Egy adott tételre nyomva a tranzakció részletkehez navigál az alkalmazás.

Bizonyos tételek újraküldhetők, ha az adott tétre hosszan nyomunk vagy a tranzakció tételben az egyén ikonon keresztül.

![](_page_32_Picture_84.jpeg)

![](_page_32_Picture_14.jpeg)

![](_page_33_Picture_2.jpeg)

#### <span id="page-33-0"></span>**Jövőbeli tétel visszavonása**

A még folyamatban lévő eseti forint utalási megbízásoknál lehetőség van a megbízás visszavonására.

Tétel visszavonására az adott tétel értéknapot megelőző munkanap éjfélig van lehetőség (ha pl. hétfői a megbízás akkor nem lehet vasárnap éjfélkor törölni, csak péntek éjfélig)

#### **A tétel visszavonása 4 helyről kezdeményezhető.**

- **• Számlatörténetben egy jövőbeli tételre tapintva,** a kiválasztott tranzakció részletek képernyőn az egyéb gombra megjelenő listán a Tranzakció visszavonása opciót választva.
- **• Számlatörténet funkcióban egy jövőbeli tételre hosszan tapintva,** a megjelenő listán a Tranzakció visszavonása opciót választva.
- **• Elküldött megbízás funkción belül az elküldött megbízás lista képernyőn egy tételre hosszan tapintva,** a megjelenő listán a Tranzakció visszavonása opciót választva.
- **• Elküldött megbízás funkción belül egy kiválasztott megbízási tétel részletek képernyőn az egyéb gombra tapintva** megjelenő listán a Tranzakció visszavonása opciót választva.

![](_page_33_Picture_81.jpeg)

![](_page_33_Picture_12.jpeg)

<span id="page-34-0"></span>![](_page_34_Picture_0.jpeg)

![](_page_34_Picture_1.jpeg)

#### **Gyakran ismételt kérdések**

#### **1. Bejelentkezés és Belépés**

#### **a. Mit tegyek, ha nem sikerül bejelentkeznem?**

Ellenőrizze, hogy pontosan adta meg az internetbank azonosítót, jelszót és ellenőrizze internet kapcsolatot, esetleg több fajta internetkapcsolatot is próbáljon ki (ez lehet WiFi vagy mobil internet kapcsolat). Ha továbbra sem sikerül a bejelentkezés, akkor részletes kivizsgálás érdekében küldje el a tapasztalt hiba leírását és felhasználói azonosítót az app@mbhbank.hu címre.

#### **b. Mit tegyek, ha elfelejtettem az MBH Netbank (korábban BB) azonosítóm?**

Elfelejtett azonosító esetén, hívja fel a Telebank munkatársait a 06 80 350 350-es telefonszámon. Munkatársaink kérni fogják az e-pin kódot, amellyel beazonosítják és megadják az internetbank azonosítót.

#### **c. Mit tegyek, ha a belépés sikeres volt, azonban nem tudok belépni?**

Ez az alábbi esetekben fordulhat elő:

- **•** A készülék nem kapcsolódik internethez: az alkalmazás használatához internetkapcsolat szükséges (ez lehet WiFi vagy mobil internet kapcsolat).
- **•** Többszörös jelszórontás miatt felfüggesztették az internetbank azonosítót: ilyen esetben kérjük, hívja a Telebankot segítségért a 06 80 350 350-es telefonszámon.
- **•** Az alkalmazást módosított operációs rendszerrel rendelkező készüléken indítják el. Az applikáció nem használható, ha feltörték a készülék gyári operációs rendszerét (rootolt vagy jailbreakelt). Az ilyen eszköz könnyebben fertőzhető különböző adatlopó vírusokkal, ezért kockázatos pénzügyi alkalmazást telepíteni rá: ebben az esetben kérjük, állítsa vissza a készülék gyári beállításait.
- **•** Törölték az eszközregisztrációt vagy kijelentkeztek az alkalmazásból: ebben az esetben kérjük, jelentkezzen be újra.
- **•** Megszűnt az internetbank szerződése.

Ha továbbra sem sikerül a belépés, akkor részletes kivizsgálás érdekében küldje el a tapasztalt hiba leírását és felhasználói azonosítóját az app@mbhbank.hu címre.

#### **d. Mit tegyek, ha elfelejtettem az mPIN kódom?**

A belépés képernyő alsó részében az Elfelejtetted az mPIN kódot? gomb segítségével ki lehet jelentkezni az alkalmazásból. A további használathoz ismét be kell jelentkezni!

#### **e. A biometrikus azonosítással ki tudom váltani az mPIN kódos belépést?**

Igen, a funkció beállítását követően az applikációba bármikor be lehet lépni biometrikus autentikációval. Kérjük, olvassa el figyelmesen a biometrikus azonosítással történő belépésre vonatkozó biztonsági tanácsainkat.

**> Gyakran ismételt kérdések**

**< VISSZA A TARTALOMHOZ**

![](_page_35_Picture_2.jpeg)

#### **f. Milyen szabályok szerint lehet az mPIN kódot megadni?**

![](_page_35_Picture_159.jpeg)

#### **2. Készülék kezelése**

#### **a. Mit tegyek, ha elhagytam vagy ellopták a készülékem?**

A fenti esetekben javasolt törölni az eszközregisztrációt. Ezt megteheti az Internetbank Beállítások és egyéb szolgáltatások\Összes beállítás\Bank App pontjában. Törlés után újabb bejelentkezést követően ismét használható az eszközön az alkalmazás vagy ha az SMS az ellopott eszközre érkezik akkor hívja fel a Telebank munkatársait a 06 80 350 350-es telefonszámon.

#### **b. Hol tudom megnézni, milyen mobilkészülékek tartoznak az internetbank azonosítómhoz?**

A regisztrált eszközök az MBH Netbank (korábban BB) felületén a Beállítások és egyéb szolgáltatások/Összes beállítás/Bank App menüpontjában tekinthető meg.

#### **c. Mit tegyek, ha eladom készülékem?**

Ebben az esetben javasolt törölni az eszközregisztrációt, melyet:

- **•** A menü/Beállítások menüpontban a Kijelentkezés gombbal
- **•** a bejelentkező képernyő jobb alsó sarkában, az Elfelejtetted az mPIN kódot? gombbal
- **•** az Internetbank felületén a Beállítások és egyéb szolgáltatások / Összes beállítás /Bank App menüpontjában lehet megtennni

![](_page_36_Picture_0.jpeg)

![](_page_36_Picture_1.jpeg)

#### **3. Megbízások**

#### **a. Hogyan tudok új utalást, megbízást kezdeményezni?**

Az utalás funkció a navigációs sávról indítható el vagy ha kedvezményezett a gyors utalás okos csempén szerepel, akkor a partnerre rátapintva elérhető a funkció, ez esetbe a kedvezményezett számlaszám a főképernyőn beállított számla és egyből a Mennyit? képernyőre navigál az alkalmazás.

#### **b. Hogyan tudok átvezetést indítani?**

Átvezetéshez indításhoz érintse meg a navigációs sávon az utalás funkciót, majd a Hova/Saját képernyőn válassza ki megfelelő saját számlát.

#### **c. Hogyan módosíthatom a gyakori partnereket?**

Az applikáció automatikusan azt a 8 partnert helyezi a gyakori partnerekre, akiknek a legutóbb utalt, ez manuálisan nem módosítható, csak ha törli a partnert a partnerlistából.

#### **d. Hogyan tudom visszavonni az alkalmazásban indított forint megbízást?**

Teljesítés előtt egy nappal, az applikációban indított forint megbízások az alkalmazáson belül Számlatörténet jövőbeli tranzakciói és az Elküldött megbízások között lehet visszavonni. Az adott tételre hosszan vagy a részleteiben az egyéb gombra nyomva megjelenik a Megbízás visszavonása.

#### **e. Hányszor és milyen összegben indíthatok megbízást az applikációból?**

Minden esetben az aktuális Internetbank hirdetmény tartalmazza az alkalmazásból indítható napi forint megbízási limiteket.

#### **f. Hogyan tudok korábbi közleményt megadni egy partnernél?**

Ha egy gyakori partnernek utalást kezdeményezünk és a korábbi közleményt szeretnénk megadni, akkor a Miért képernyőn (ahol megadhatjuk a közleményt) lehetőségünk van választani a 3 legtöbbet használt korábbi közlemény közül. Ha ezek között nem jelenik meg a kívánt közlemény, akkor a számlatörténetben egy korábbi megbízás (aminek megegyezik a közleménye a kívánttal) újraküldésével már a kívánt közlemény jelenik meg.

![](_page_37_Picture_1.jpeg)

#### **4. Számlainformációk**

#### **a. Milyen információkat láthatok a számlatörténet menüpontban?**

Számlatörténetet egy hónapra visszamenőleg jelenítjük meg. További adatok megtekintéséhez a számlatörténetszűrővel lehet keresni az elmúlt egy évre visszamenőleg.

#### **b. Hogyan tudok keresni vagy szűrni számlatörténetemben?**

A számlatörténetben számlatörténet felirat alatt megtalálható a kereső funkció, amivel partner, címzett vagy közleményre lehet leszűrni a tételeket, amelyek időrendi sorrendbe jelennek meg. A keresés mellett jobbra a szűrés ikon található. A filterek beállíthatók az összes, kimenő vagy bejövő tételekre.

#### **c. Hogyan kapcsolhatom be az elrejthető egyenlegek funkciót, és hogy használjam?**

A alkalmazásban elrejthető számla egyenlege úgynevezett maszkolásos eljárással (kipontozott rész látszódik az egyenleg helyett). Ehhez lépjen be az beállítások menüpontba és kapcsolja be az Egyenlegek elrejtése funkciót. Lehetőség van eseti egyenleg felfedésre: ehhez a kipontozott részére kell tapintani, ekkor megjelenik az egyenleg.

#### **d. Hol találom az IBAN számomat?**

A Menü/Bankszámlák oldalon a kiválasztott számlának a számla adatainál jelenik meg a számlához tartozó IBAN szám.

#### **e. Hol tudom megtekinteni a számlaszámom?**

A bankszámlák menüpontban, illetve rá lehet tapintani a számlanévre a főképernyőn, ezáltal a név helyett a számlaszám látható.

#### **f. Hogyan tudok a számlatörténetben váltani a számláim között?**

A számlatörténetben többszámlás felhasználóknál jobb felső sarkában megtalálható a számlák ikon. Az ikonra tapintva válogathat a számlái között.

#### **g. A számlatörténetben a jobb felső sarokban a jövő felirat ikon inaktív nekem, pedig vannak állandó és csoportos rögzítéseim. Mi lehet gond?**

A jövő ikon akkor aktív, ha értéknapos utalás van rögzítve. Az állandó utalások és csoportos beszedések még nem jelennek meg a Mobil Appban, ezek a funkciók a hosszútávú terveink között szerepelnek, hogy megjelenítsük az alkalmazásban.

![](_page_38_Picture_1.jpeg)

#### **5. Bankkártyás műveletek**

#### **a. Hol és milyen bankkártya limiteket tudok beállítani az applikációban?**

Betététi- és hitelkártyáidhoz tartozó napi készpénzfelvételi-, vásárlási- és internetes vásárlási limit módosításához nyomjon a navigációs sávon a Menü-re, ezután a Bankkártyák menüpontra nyomva kiválaszthatja a kívánt kártyát, majd az adott kártya részletei képernyőn az adott limitre nyomva beírhatja a kívánt limitet. A megadható legkisebb érték minden esetben 1 Ft

#### **b. Van felső korlát limit beállításnál?**

Készpénzfelvételi limitet maximum 2.000.000 Ft-ra lehet beállítani. A limitállítás gyakoriságában nincs korlátozás, azt díjmentesen, bármennyiszer megteheti egy nap folyamán.

#### **c. Hogyan aktiválhatom betéti- vagy hitelkártyámat?**

Felfüggesztett, vagy első aktiválásra váró kártya esetén, nyomjon a navigációs sávon a Menü-re, ezután a Bankkártyák menüpontra nyomva kiválaszthatja az aktiválásra szánt kártyát, majd a kártya státusznál található gomb segítségével állítsa a kártya státuszát aktívra.

#### **d. Miért látok új kártyát az applikációban?**

Betéti- és hitelkártya automatikus lejárata esetén aktiválásra váró új kártya megjelenik a mobil applikációban is. Ezzel semmi dolga nincs, mindaddig, amíg új kártyáját aktiválni nem szeretné. Ebben az esetben kérjük, olvassa el a Hogyan aktiválhatom betéti- vagy hitelkártyámat? bejegyzésünket!

Amennyiben egy új kártyát aktivált, a lejárt kártyát már nem lehet használni.

#### **e. Minden esetben szükséges internetes vásárlási jelszót beállítanom?**

Igen, abban az esetben is, ha rendszerint az alkalmazásban push értesítéssel hagyja jóvá online vásárlássokat, mert Bank App karbantartás esetén a mobiltelefonra érkező push értesítéssel való azonosítási mód nem elérhető, ezért javasoljuk minden ügyfelünknek az internetes vásárlási jelszó megadását is, amivel Bank App karbantartás esetén is zökkenőmentesen vásárolhatnak online.

#### **f. Mit állíthatok be internetes vásárlási jelszónak?**

Szabadon választott 4 számjegyet, azok bármilyen kombinációjában. Az internetes vásárlási jelszavát jegyezze meg és tartsa titokban!

#### **g. Megújult vagy újragyártásra került a kártyám, újra be kell állítanom az internetes vásárlási jelszavam?**

Nem, megújítás vagy újragyártás esetén nem szükséges újra beállítani a mobiltelefonra érkező push értesítéssel történő jóváhagyást, vagy új internetes vásárlási jelszót beállítani, az adott kártyához tartozó korábbi beállítások az új kártyára is érvényesek lesznek.

#### **h. Mit tegyek, ha átmenetileg nem elérhető a funkció?**

Banki háttérrendszer és a kártyaszolgáltató cég közötti adatcsere kommunikáció során nem elérhető a funkció. Kérjük, próbálja meg 1 órával később a funkció használatát.

![](_page_39_Picture_1.jpeg)

#### **6. Beállítások és navigáció**

#### **a. Hogyan tudok navigálni a funkciók között?**

A funkciók használatához a navigációs sáv és az okos csempék nyújtanak segítséget és gyors elérhetőséget.

#### **b. Hogyan tudom megosztani a számlaszámom?**

A számlaszám megosztásához tartsa hosszan nyomva a kezdőképernyőn (2-3 másodperc) a kiválasztott számlát, amíg az operációs rendszer beépített megosztási modulja fel nem ugrik. Itt válassza ki a kívánt megosztási módot, ahol a következő adatok fognak megjelenni: Számla tulajdonos neve, számlaszáma és számlavezető bank neve.

#### **c. Hogyan tudok nyelvet váltani?**

Ezen funkció aktiválásához lépjen Menü/Beállítások menüpontba, ezután az első lehetőségre nyomva tudja megadni a kívánt nyelvet. Nyelvváltás után újra be kell jelentkezni.

#### **d. Hogyan tudok fiókot váltani?**

Amennyiben egy Internetbank felhasználóhoz különböző fiókokat kapcsolt, akkor a menü / Beállítások / Ügyfélválasztó gomb segítségével tudja előhívni az ügyfélváltó menüt, ahol a felhasználójához kapcsolt fiókok láthatók. Ha nem látja ezt a lehetőséget, kérjük, fáradj be bármelyik MBH Bank fiókba, ahol azonosítás után díjmentesen hozzárendelik felhasználó a fiókját.

#### **e. Hogyan tudok kilépni az alkalmazásból?**

Érintse meg a navigációs sávon a Menü funkciót, ezután a jobb felső sarokban a Kilépés gomb segítségével kiléphet az alkalmazásból.

#### **f. Hol tudom beállítani a biometrikus azonosítást?**

Ezen funkció aktiválásához lépjen a Menü / Beállítások menüpontba és a Biometrikus azonosítás csúszka elhúzásával tudja bekapcsolni a másodlagos autentikációt. A funkció aktiválásához kérjük, fogadja el az ezzel kapcsolatos nyilatkozatot.

#### **g. Hogyan tudok számláim között navigálni és kiválasztani hogy melyik legyen az alapvető számlám?**

Kezdőlapon a jobb felsős sarokban lévő számla ikont megnyomva kiválaszthatja, hogy melyik számlád szeretné használni, a sorrend szerkesztőben beállítható az alapértelmezett számla vagy hogy akár hogy minden alkalommal megjelenjen a belépéskor a számlaválasztó.

#### **h. Az iOS felhasználók jobbra csúsztatás gesztussal vissza tudnak menni az előző képernyőre?**

Igen, a jobbra csúsztatás gesztus (backswipe), mint alapvető iOS navigáció használható az alkalmazás felületén is.

![](_page_40_Picture_0.jpeg)

![](_page_40_Picture_1.jpeg)

#### **7. Másodlagos azonosítók**

#### **a, Mik azok a másodlagos számlaazonosítók és miért fontosak?**

Kényelmesebbé és könnyebbé teszik az utalást a másodlagos számlaazonosítók. Míg korábban az utaláshoz szükség volt a kedvezményezett 16 vagy 24 jegyű bankszámlaszámára, addig az Azonnali Fizetési Rendszer bevezetésével elég a fogadó fél számlavezető banknál előzetesen regisztrált másodlagos számlaazonosítóját (pl. mobiltelefonszám, e-mail cím, adószám, adóazonosító jel) megadni.

**Bővebb információkért látogass el az Azonnali Fizetésről szóló oldalunkra:** [https://www.mbhbank.hu/fizetesi-szolgaltatas](https://www.mkb.hu/fizetesi-szolgaltatas )

#### **b, Kiknek érhető el a másodlagos azonosítók rögzítése és módosítása?**

A másodlagos azonosítók kezelése csak azoknak a felhasználóknak érhető el, akik egyedüli aláírói joggal rendelkeznek valamely MBH Banknál vezetett számlájuk felett. Azonban adott számlához rögzített aktuális és korábbi azonosítók listája megtekinthető bármely más jogosultsággal rendelkező felhasználó számára.

#### **c, Milyen típusú számlákhoz rögzíthetek másodlagos azonosítót?**

Minden IBAN számmal ellátott fizetési számlához lehet másodlagos azonosítót rögzíteni, így a deviza számlákhoz is.

#### **d, Több azonosítót is rögzíthetek egy számlához, illetve több számlához is rögzíthetem ugyanazt az azonosítót?**

Egy másodlagos számlaazonosítót (például e-mail címet) kizárólag egyetlen bankszámlához lehet regisztrálni, azonban egy bankszámlához több másodlagos számlaazonosító típus is tartozhat (azaz például e-mail cím és mobiltelefonszám is). Az MBH Bank App (korábban BB) alkalmazásban egy azonosító típusból jelenleg kizárólag egy darab rögzíthető egy számlához. Amennyiben több email típusú azonosítót is megadnál, kérjük, lépj be az MBH Netbank (korábban BB) felületre vagy fáradj el a hozzád legközelebb eső Fiókunkba, ahol kollégáink készséggel állnak a rendelkezésedre.

#### **8. Partnerek**

#### **a. Hol tárolják a partnerekhez mentett képeket?**

Ha az egyik partnerhez képet vagy hangulatjelet lehet csatolni, akkor azt csak a készüléken lévő alkalmazásban tároljuk, de az alkalmazás háttérrendszereiben ezeket nem jelenik meg, ez azt jelenti, ha letörli az alkalmazást, akkor a partnereihez csatolt képek vagy hangulatjelek elvesznek. A partnerekhez beállított képek vagy hangulatjelek csak az adott készüléken jelennek, emiatt nem jelennek meg, ha:

- **•** Másik készüléken regisztráció után
- **•** A partnere alkalmazásában
- **•** A partnerénél az utalás részleteiben

![](_page_41_Picture_0.jpeg)

![](_page_41_Picture_2.jpeg)

#### **b. Becenevek beállításáról mit kell tudnom?**

A partnereinek megadhat beceneveket, ekkora a Partnerek funkciónál a partnerednél a beceneve fog megjelenni, de a keresőbe a nevére és a becenevére is rákereshet. A becenevek nem jelennek meg a partnerei alkalmazásában.

#### **c. Hogyan tudok egy személyre szűrve keresni tranzakciókat?**

A partnerek funkcióban egy adott partner részleteinél megnézheti az összes tranzakciót alapértelmezetten 30 napra visszamenőleg, de lehetőség van maximum az elmúlt 90 nap tételeit listázni. Ha más időszakra visszamenőleg szeretne szűrni, azt a számla történetben a szűrők beállításával az adott partnerre rákeresve tudja megtenni.

#### **d. Mi az a megbízható kedvezményezett?**

Megbízható kedvezményezett nevezzük a partnereket, akiket a Mobil Appon és az Internetbankon adott hozzá a partnereihez vagy utaláskor mentett a partnerlistához. A legutóbbi partnereinél, az a 8 személy jelenik meg, akiknek a legutóbb indított átutalást.

#### **e. Hogyan tudom szerkeszteni vagy törölni a partner listámat?**

A partnerre hosszan nyomva, megjelenik 5 funkció a partnerrel kapcsolatban, ahol törölhető, szerkeszthető, megosztható vagy akár utalás indítható számára. Ezeket a funkciókat a partnerre rányomva a jobb felső sarokban lévő egyéb gombbal is elérheti.

#### **10. Internetbank mobil jóváhagyás (push notification)**

#### **a. Milyen típusú megbízások hagyhatók jóvá a Mobil Appal?**

Jelenleg a legtöbb MBH Netbank (korábban BB) felületén beküldött megbízás beadását jóvá lehet hagyni Bank App segítésével SMS kód beírása helyett, kivétel az OpenAPI számlainformáció hozzáféréssel és tranzakcióval kapcsolatos jóváhagyások.

#### **b. Hogyan tudom megnézni, mit hagyok jóvá?**

Az értesítést megnyitva, azonosítás után egy jóváhagyó oldalon mutatjuk be a jóváhagyásra beküldött megbízásokat. Magára a megbízásra tapintva megtekintheti a megbízás további részleteit is még jóváhagyás vagy elutasítás előtt.

#### **c. Mit kell tennem, ha nem kapok értesítést?**

Amennyiben nem érkezne meg az értesítés, az internetbank felületén lehetősége van új Bank App értesítést kiküldeni ugyanahhoz a megbízáshoz. Ha továbbra sem érkezne meg az értesítés, kérjük válassza az SMS azonosítást.

#### **d. Mit tegyek, ha lejárt a jóváhagyási időszámláló?**

Az Ön biztonsága érdekében korlátozott időablak áll a jóváhagyás elvégzésére. Amennyiben valamilyen okból kifolyólag nem sikerül az időablak lejárta előtt jóváhagynia a megbízást, az Internetbank felületén lehetősége van új értesítést kiküldeni.

![](_page_42_Picture_0.jpeg)

#### **e. Több készülékem is van, hogy működik ez?**

Amelyik készüléken beállítja az értesítéseket, arra a készülékre a megbízás pillanatában kiküldjük az értesítéseket. Ezáltal előfordulhat, hogy egyszerre több készülékére is kiküldjük a jóváhagyási feladattal kapcsolatos értesítést. Egy megbízást csak egyszer lehet jóváhagyni vagy elutasítani egy készüléken. Az egyik készüléken elvégzett jóváhagyás vagy elutasítás után a másik készüléken sikertelen eredményre fut a jóváhagyás vagy elutasítás.

#### **f. Karbantartás alatt áll az alkalmazás, hogyan tudok megbízást indítani ilyenkor?**

Ebben az esetben automatikusan küldünk egy SMS-t egy egyszer használatos azonosítási jelszóval, amit az Internetbank felületén kell megadnia.

**További hasznos információért látogass el a mobilos azonosítás oldalunkra**  [https://www.mbhbank.hu/lakossagi/digitalis-szolgaltatasok/mobilos-azonositas](https://www.mkb.hu/lakossagi/digitalis-szolgaltatasok/mobilos-azonositas )

#### **11. Internetes kártyás vásárlás jóváhagyása**

#### **a. Milyen kártyákkal tudom igénybe venni a szolgáltatást?**

A szolgáltatás minden betéti vagy hitelkártya főkártyával rendelkező ügyfelünk számára elérhető. Amennyiben van élő MBH Bank App (korábban BB) regisztrációja, és az alkalmazásba belépve látja a főkártyáit, igénybe tudja venni a szolgáltatásunkat.

#### **b. Miért nem tudom bekapcsolni a szolgáltatást?**

Elképzelhető, hogy átmenetileg felfüggesztettük a szolgáltatást, vagy jogosultsági hiányosság merült fel. Az alkalmazáson belül a Beállítások / Értesítés beállítások / Internetes vásárlás kapcsoló mellett található információs gombra tapintva jelezzük az inaktív állapot okát.

#### **c. Nem kapok értesítést internetes vásárlás esetén.**

Amennyiben nem kapcsolta be a szolgáltatást, vagy készülékén nem engedélyezte az értesítések fogadását az alkalmazásunk számára, úgy előfordulhat, hogy nem kap értesítést. Kérjük, ellenőrizze, hogy a Beállítások / Értesítés beállítások / Internetes vásárlás kapcsoló bekapcsolt állapotban van-e. Amennyiben igen, és továbbra sem kap értesítést, kérjük, keresse fel ügyfélszolgálatunkat!

#### **d. Csak a betéti vagy a hitelkártyámra kapok értesítést.**

Amennyiben Önnek van betéti és hitel főkártyája is, de csak az egyik típusú kártyára kap értesítést a másikra pedig SMS kódot, úgy kérjük, keresse fel ügyfélszolgálatunkat, hogy segíteni tudjanak a jogosultságok megfelelő beállításában.

#### **e. Nem én kezdeményeztem a vásárlást, mit tegyek?**

Az értesítést megnyitva, azonosítás után lehetősége van elutasítani a tranzakciót, és értesíteni tudja erről a Telebankon munkatársainkat, ha úgy érzi, a kártyaadatai nincsenek biztonságban.

![](_page_43_Picture_0.jpeg)

#### **f. Bezártam az alkalmazást a jóváhagyási képernyőn, mit tegyek?**

Amennyiben a jóváhagyási folyamatban volt, és az értesítés megnyitása után valamiért bezárta az alkalmazást, sajnos nincs lehetősége a jóváhagyási ablak újra előhívására. Ebben az esetben egy SMS kódot küldünk ki a 3Ds vásárlásokhoz beállított telefonszámára.

#### **g. Kitöröltem az értesítést még megnyitás előtt.**

Amennyiben az értesítés kitörlésre kerül, úgy sajnos nincs lehetőség az értesítés újbóli előhívására. Ebben az esetben egy SMS kódot küldünk ki a 3Ds vásárlásokhoz beállított telefonszámára.

#### **h. Lejárt a jóváhagyási idő számláló.**

Az Ön biztonsága érdekében egy korlátozott időablak áll rendelkezésére a jóváhagyás elvégzésére. Amennyiben valamilyen okból kifolyólag nem sikerül az időablak lejárta előtt jóváhagynia vagy elutasítania a vásárlást, úgy egy SMS kódot küldünk ki a 3Ds vásárlásokhoz beállított telefonszámára.

#### **i. Több készülékem is van, hogy működik ez?**

Amelyik készüléken beállítja az értesítéseket, arra a készülékre a vásárlás pillanatában kiküldjük az értesítéseket. Ezáltal előfordulhat, hogy egyszerre több készülékére is kiküldjük a jóváhagyási feladattal kapcsolatos értesítést. Egy vásárlást csak egyszer lehet jóváhagyni vagy elutasítani egy készüléken. Az egyik készüléken elvégzett jóváhagyás vagy elutasítás után a másik készüléken sikertelen eredményre fut a jóváhagyás vagy elutasítás.

#### **j. Karbantartásban van az alkalmazás, hogyan tudok vásárolni ilyenkor?**

Abban az esetben, ha az MBH Bank App (Korábban BB) épp karbantartás alatt áll, vásárlásakor automatikusan egy SMS kódot küldünk ki a 3Ds vásárlásokhoz beállított telefonszámára. A jóváhagyáshoz az SMS kód mellett szüksége lesz a 4 számjegyű internetes vásárlási jelszava megadására is.

#### **k. Sikeres jóváhagyást ír az alkalmazás, de mégis elutasításra kerül a vásárlásom.**

Elképzelhető, hogy kártyája felfüggesztett állapotban van, vagy a kártyájához beállított Internetes vásárlási limit felett próbál vásárolni. Kérjük, lépjen be a MBH Bank App (Korábban BB) felületére, és a kártyája részleteinél ellenőrizze kártyái beállításait. Ha mindent rendben talál, kérjük, hívja telebankos munkatársaink.

#### **l. Társkártyás vásárlásokra is megérkeznek az értesítések?**

Igen, de ehhez bizonyos ügyfélszintű beállítások szükségesek. Amennyiben Ön társkártyabirtokos – azaz a plasztikkártyán az Ön neve szerepel –, ha rendelkezik hasonló típusú (betéti vagy hitel) főkártyával, a társkártyás vásárlásaira is meg fognak érkezni az értesítések. Amennyiben Önnek csak társkártyája van, abban az esetben kérjük, kérje ügyintézőink segítségét, hogy az Internetbank ügyfélfiókjával elérhesse a szolgáltatásunkat.

**További hasznos információért látogass el a mobilos azonosítás oldalunkra**  [https://www.mbhbank.hu/lakossagi/digitalis-szolgaltatasok/mobilos-azonositas](https://www.mkb.hu/lakossagi/digitalis-szolgaltatasok/mobilos-azonositas )

![](_page_44_Picture_0.jpeg)

![](_page_44_Picture_1.jpeg)

![](_page_44_Picture_2.jpeg)

#### **12. Internetbank belépés**

#### **a. Mik az előfeltételei a funkció használatának?**

A funkció előfeltételei, hogy a felhasználón már rendelkezik alkalmazásban beregisztrált készülékkel.

#### **b. A hagyományos módon SMS azonosítással továbbra is be lehet lépni az Internetbank felületére?**

Igen, az QR belépés funkció mellett továbbra is van lehetőség az Internetbank azonosítóval és jelszót megadva SMS azonosítással belépni az Internetbank felületére.

**c. Hol tudom elindítani a QR kód olvasót, hogy az Internetbank felületéről beolvassam a kódot?**

A Menün belül a Internetbank belépés lehetőséggel, okos csempével a kezdőlapról vagy a belépési képernyőn.

#### **13. Számlakivonatok**

#### **a. A kivonatokat le lehet tölteni a készülékre?**

- A. Android operációs rendszerrel működő készüléken a kivonatok megoszthatók különböző PDF olvasó alkalmazásokkal. Ezekben az alkalmazásokban legtöbb esetben megtalálható a letöltés lehetősége.
- B. iOS operációs rendszerrel működő készüléken a felugró megosztási panelben a Mentés a Fájlokba lehetőséggel menthető a kivonat a készülékre.

#### **b. Mit jelöl a kivonat és értesítő levél nevében lévő dátum és év/szám?**

- **•** Dátum: A létrehozásának pontos dátumát
- **•** Év: A kivonat létrehozásának évét mutatja
- **•** Szám: A kivonat sorszámát a létrehozásának évében

![](_page_45_Picture_0.jpeg)

![](_page_45_Picture_1.jpeg)

#### **14. Mobilfizetés**

#### **a. Milyen kártyákat digitalizálhatok?**

Dombornyomott és elektronikus bankkártyák (betéti- és hitelkártyák) is digitalizálhatók, amennyiben a kártya már aktiválásra került. Kártyatársaság szintű korlátozások: jelenleg Mastercard kártyák digitalizálása lehetséges, Visa kártyáké nem.

#### **b. Több bankkártyát is tudok digitalizálni az alkalmazásban?**

Igen, azonban társkártya digitaliáziciójára egyelőre nincs lehetőség.

#### **c. Nagyvállalati bankkártyát tudok digitalizálni?**

Nem, jelenleg csak lakossági felhasználók használhatják a szolgáltatást.

#### **d. Digitalizálást követően van további teendőm?**

Nem, a digitalizált kártyát nem kell külön aktiválni, fizetés előtt viszont az NFC-t mindenképpen be kell kapcsolni.

#### **e. Hogyan tudom használni az érintéses mobilfizetést?**

Sikeres digitalizációt követően a készüléken beállított képernyőzár feloldása után vagy a készülék felébresztésével, bekapcsolt NFC antennával csupán a POS terminálhoz kell érinteni a készüléket.

#### **f. Mennyire biztonságos a folyamat?**

Teljesen biztonságos, a Bank a Mastercard-al közösen nemzetközi biztonsági előírásoknak megfelelően fejleszti és üzemelteti.

#### **g. Fizetés során kell PIN kódot megadnom a terminálon?**

Érintéssel működő fizetésre alkalmas kártyához hasonlóan, 15000 Ft feletti fizetésnél és ritkább esetben 15000Ft alatt is a plasztik bankkártyához tartozó PIN kódoddal kell jóváhagyni a tranzakciót.

#### **h. Milyen költségekkel jár a mobilfizetés?**

A szolgáltatás részletes leírását és feltételeit a Lakossági forint, vagy deviza fizetési számla folyószámlahitel általános szerződési feltételek valamint a mobilfizetésről szóló kiegészítő hirdetmények tartalmazzák.

#### **i. Mi történik, ha digitalizált bankkártyám illetéktelen kezekbe kerül?**

Amennyiben ellopják vagy elhagyod a készüléked, mielőbb vegye fel a kapcsolatot a Telebank munkatársaival a díjmentesen hívható 06 80 350 350-es számon és kollégáink távolról inaktiválni tudják a szolgáltatást.

<span id="page-46-0"></span>![](_page_46_Picture_0.jpeg)

![](_page_46_Picture_2.jpeg)

#### **Biztonsági ajánlások**

#### **Az mPIN kód kezelése**

Amikor az alkalmazás az mPIN megadására kéri, akkor azt megfelelő körültekintéssel használja, ne adja ki más számára, hiszen ennek segítségével megbízások írhatók alá. Amennyiben van rá lehetősége, időközönként váltson mPIN kódot.

#### **Biometrikus azonosítás**

Mivel az alkalmazás a készülékben található biometrikus azonosító adatokat használja, ezért fontos, hogy csak abban az esetben engedélyezze, ha telefonja csak az Ön biometrikus azonosítójának adatait tartalmazza. Amennyiben megfontoltan használja ezt a funkciót, az alkalmazás még biztonságosabbá válik, hiszen az ujjlenyomat egyedi és viszonylag nehéz hamisítani, valamint az mPIN kóddal ellentétben, ez nem elleshető.

#### **Okostelefon védelme**

Manapság az okostelefonok elterjedésének köszönhetően minden interneteléréssel rendelkező eszköz ki van téve támadásoknak. Készüléke védelme rendkívül fontos, ezért javasoljuk, hogy használj valamilyen képernyőzárat, lehetőleg biometrikus vagy jelszó azonosítás formájában (a PIN kód és minta kevésbé biztonságos védelem).

Alkalmazásokat csak biztonságos forrásból telepítse, ezek a készülékhez tartozó áruházban találhatóak meg: Google Play Store, Apple Store, Huawei App Gallery.

Amennyiben bizonyos kapcsolatokat nem használ (Bluetooth, Wi-Fi), kapcsolja ki ezeket. Az alkalmazást lehetőleg ne használja nyilvános helyen, és figyeljen a kapcsolat biztonságára (mobilinternet vagy megbízható Wi-Fi kapcsolat).

<span id="page-47-0"></span>![](_page_47_Picture_0.jpeg)

![](_page_47_Picture_1.jpeg)

#### **A VÉLEMÉNYE RENDKÍVÜL FONTOS SZÁMUNKRA:**

A beérkezett visszajelzések alapján folyamatosan bővítjük az elérhető szolgáltatásokat.

Várjuk észrevételeit és kérdéseit az app@mbhbank.hu email címre.

Köszönjük a segítségét, mellyel hozzájárul szolgáltatásunk fejlesztéséhez!